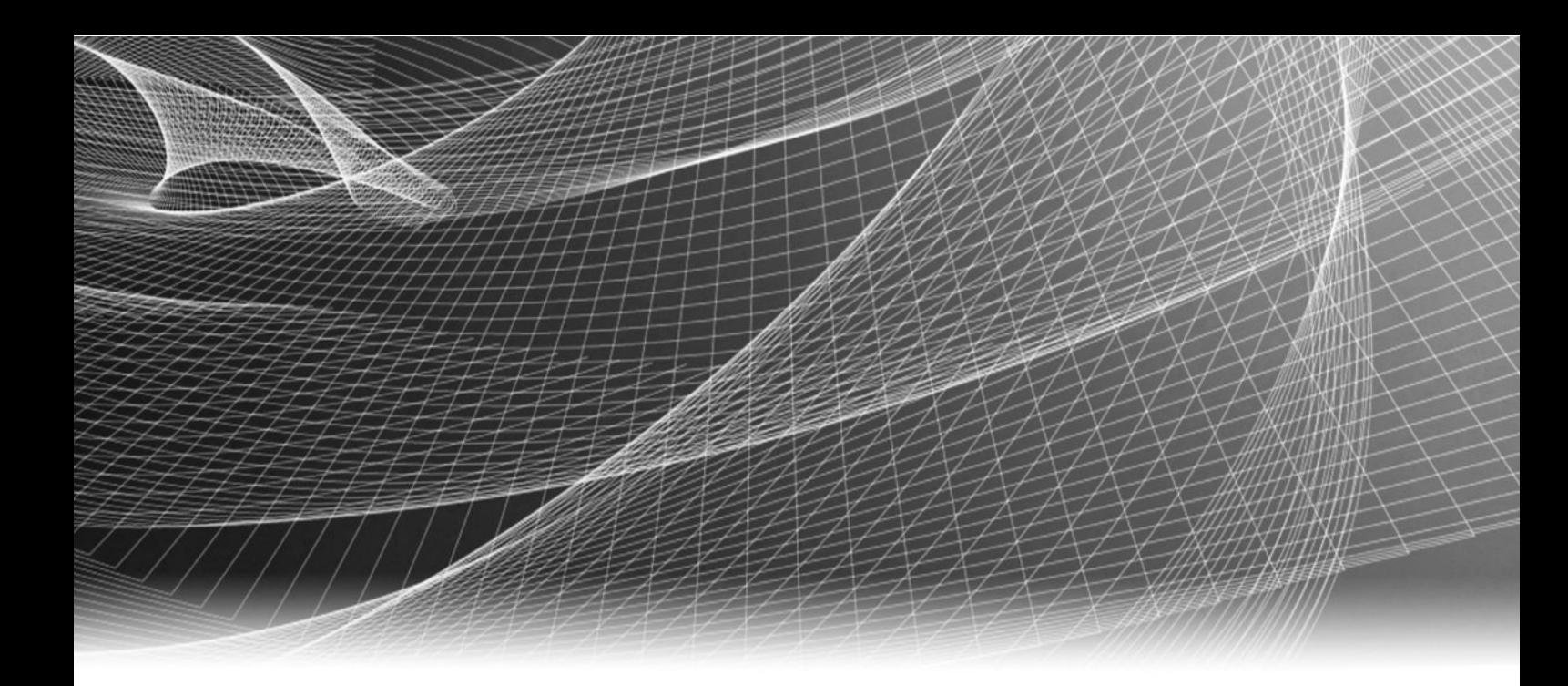

# EMC® NetWorker®

Version 8.2

# Licensing Guide

302-000-696 REV 01

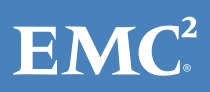

Copyright © 2001-2014 EMC Corporation. All rights reserved. Published in USA.

Published June, 2014

EMC believes the information in this publication is accurate as of its publication date. The information is subject to change without notice.

The information in this publication is provided as is. EMC Corporation makes no representations or warranties of any kind with respect to the information in this publication, and specifically disclaims implied warranties of merchantability or fitness for a particular purpose. Use, copying, and distribution of any EMC software described in this publication requires an applicable software license.

EMC², EMC, and the EMC logo are registered trademarks or trademarks of EMC Corporation in the United States and other countries. All other trademarks used herein are the property of their respective owners.

For the most up-to-date regulatory document for your product line, go to EMC Online Support (https://support.emc.com).

EMC Corporation Hopkinton, Massachusetts 01748-9103 1-508-435-1000 In North America 1-866-464-7381 www.EMC.com

# **CONTENTS**

# [Preface](#page-6-0) 7 7

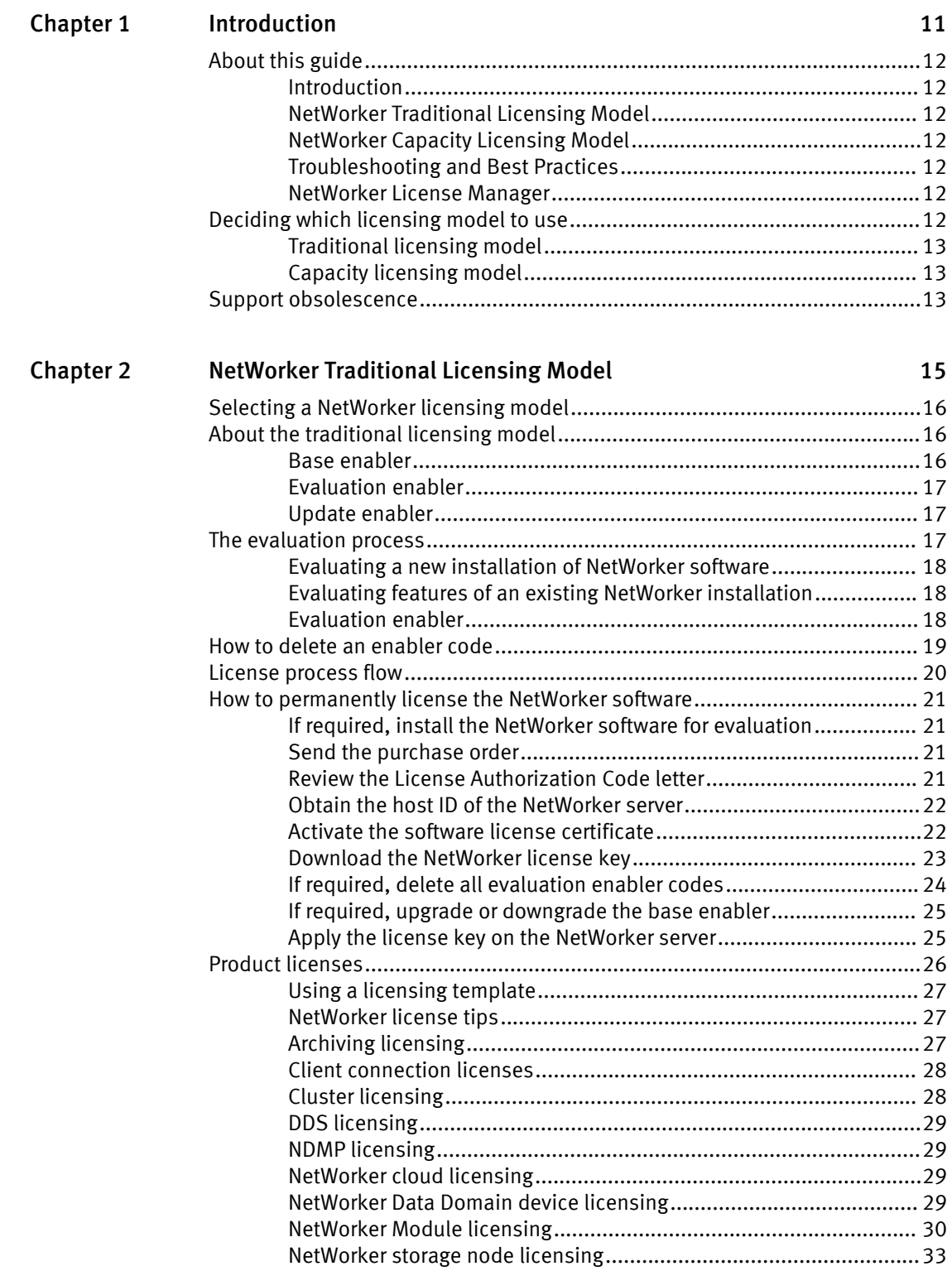

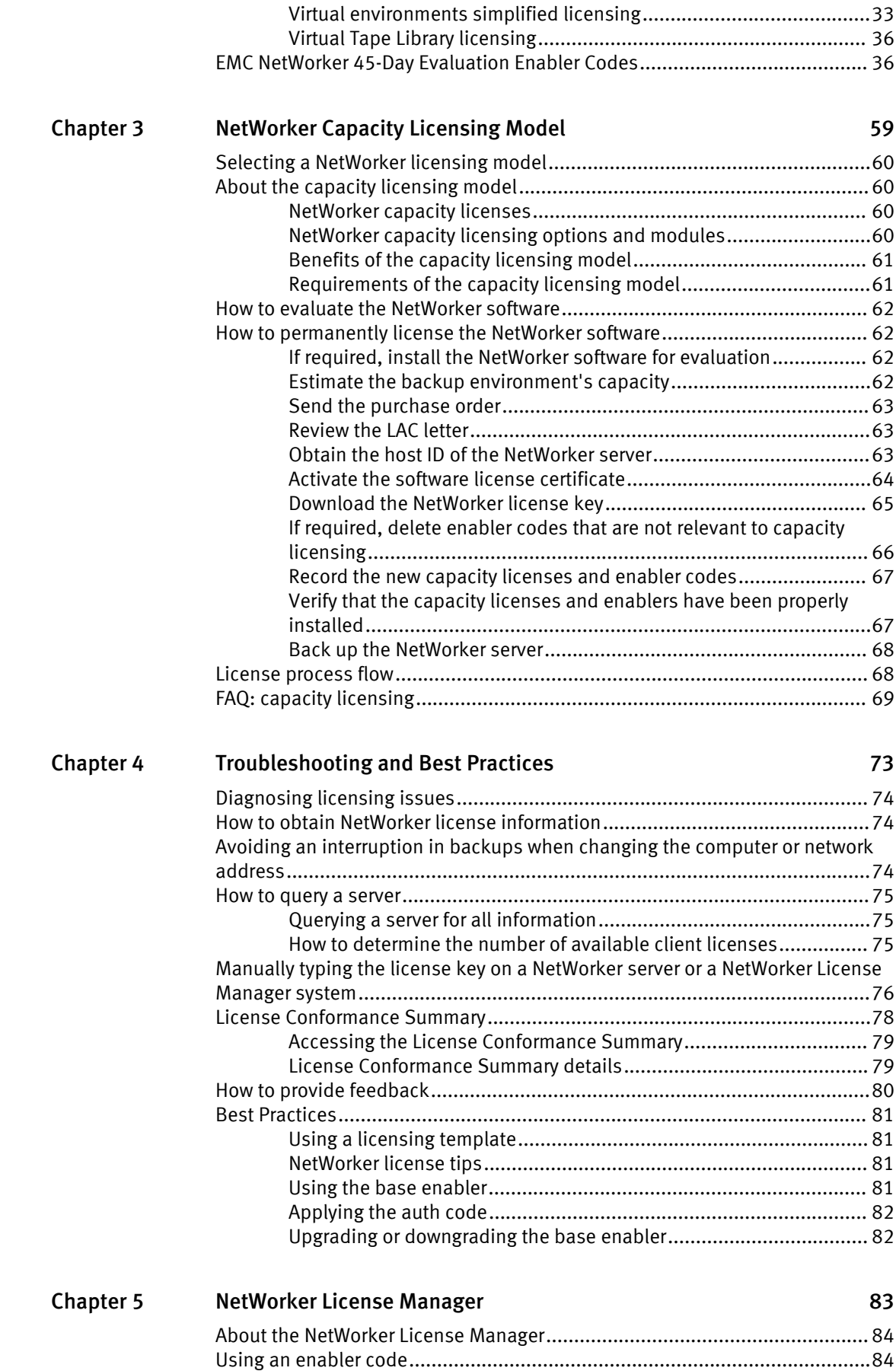

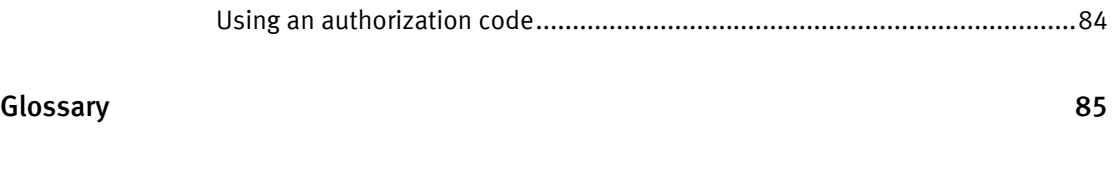

CONTENTS

# <span id="page-6-0"></span>Preface

As part of an effort to improve its product lines, EMC periodically releases revisions of its software and hardware. Therefore, some functions described in this document might not be supported by all versions of the software or hardware currently in use. The product release notes provide the most up-to-date information on product features.

Contact your EMC technical support professional if a product does not function properly or does not function as described in this document.

#### **Note**

This document was accurate at publication time. Go to EMC Online Support ([https://](https://support.emc.com/) [support.emc.com](https://support.emc.com/)) to ensure that you are using the latest version of this document.

#### Purpose

This document describes how to evaluate and permanently license the NetWorker software. It also helps you determine which of the two NetWorker licensing models to use:

- **•** NetWorker Traditional Licensing Model
- NetWorker Capacity Licensing Model

#### Audience

This guide is intended for use by system administrators who are responsible for installing and licensing NetWorker software.

The information in this guide assumes that the EMC NetWorker software is installed and that all of the software and hardware requirements have been met on the computer that accesses the NetWorker Management Console interface, (known as the Console). These requirements are described in the EMC NetWorker Installation Guide.

You can use either the traditional licensing model or the capacity licensing model to permanently license the NetWorker software. Capacity licensing is a new licensing option and is offered as an alternative to the traditional licensing model. You can choose either the traditional or capacity licensing, but can use only one method per NetWorker server or datazone.

#### Revision history

The following table presents the revision history of this document.

Table 1 Revision history

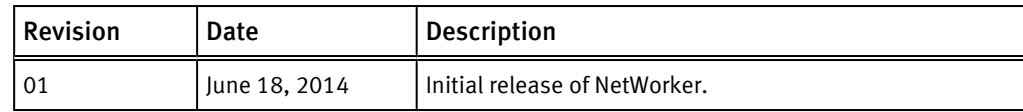

#### Related documentation

The following EMC publications provide additional information:

**Online Software Compatibility Guide** 

Provides a list of client, server, and storage node operating systems supported by the EMC information protection software versions. You can access the Online Software Compatibility Guide on the EMC Online Support site at <https://support.emc.com>. From the Support by Product pages, search for NetWorker using "Find a Product", and then select the Install, License, and Configure link.

- **•** EMC NetWorker Administration Guide Describes how to configure and maintain the NetWorker software.
- **EMC NetWorker Cluster Installation Guide** Describes how to install and administer the NetWorker software on cluster servers and clients.
- **EMC NetWorker Updating from a Previous Release Guide** Describes how to update the NetWorker software from a previously installed release.
- $\bullet$  EMC NetWorker Release Notes Contains information on new features and changes, fixed problems, known limitations, environment and system requirements for the latest NetWorker software release.
- $\bullet$  EMC NetWorker Command Reference Guide Provides reference information for NetWorker commands and options.
- **EMC NetWorker Avamar Devices Integration Guide** Provides planning and configuration information on the use of Avamar devices in a NetWorker environment.
- **EMC NetWorker Cloning Integration Guide** Contains planning, practices, and configuration information for using the NetWorker, NMM, and NMDA cloning feature.
- **EMC NetWorker Data Domain Deduplication Devices Integration Guide** Provides planning and configuration information on the use of Data Domain devices for data deduplication backup and storage in a NetWorker environment.
- **EMC NetWorker Disaster Recovery Guide** Contains information about preparing for a disaster and recovering NetWorker servers, storage nodes, and clients.
- $\bullet$  EMC NetWorker Error Message Guide Provides information on common NetWorker error messages.
- ◆ EMC NetWorker Licensing Guide Provides information about licensing NetWorker products and features.
- **EMC NetWorker Performance Optimization Planning Guide** Contains basic performance sizing, planning, and optimizing information for NetWorker environments.
- $\bullet$  EMC NetWorker Management Console Online Help Describes the day-to-day administration tasks performed in the NetWorker Management Console and the NetWorker Administration window. To view Help, click Help in the main menu.
- **EMC NetWorker User Online Help** The NetWorker User program is the Windows client interface. Describes how to use the NetWorker User program which is the Windows client interface connect to a NetWorker server to back up, recover, archive, and retrieve files over a network.
- **NetWorker VMware Release Integration Guide** Describes how to plan and configure VMware and the vStorage API for Data Protection (VADP) within an integrated NetWorker environment.
- **•** Technical Notes/White Papers Technical Notes and White Papers provide an in-depth technical perspective of a product or products as applied to critical business issues or requirements. Technical Notes and White paper types include technology and business considerations, applied technologies, detailed reviews, and best practices planning.

#### Special notice conventions used in this document

EMC uses the following conventions for special notices:

## *NOTICE*

Addresses practices not related to personal injury.

#### **Note**

Presents information that is important, but not hazard-related.

#### Typographical conventions

EMC uses the following type style conventions in this document:

Table 2 Typographical conventions

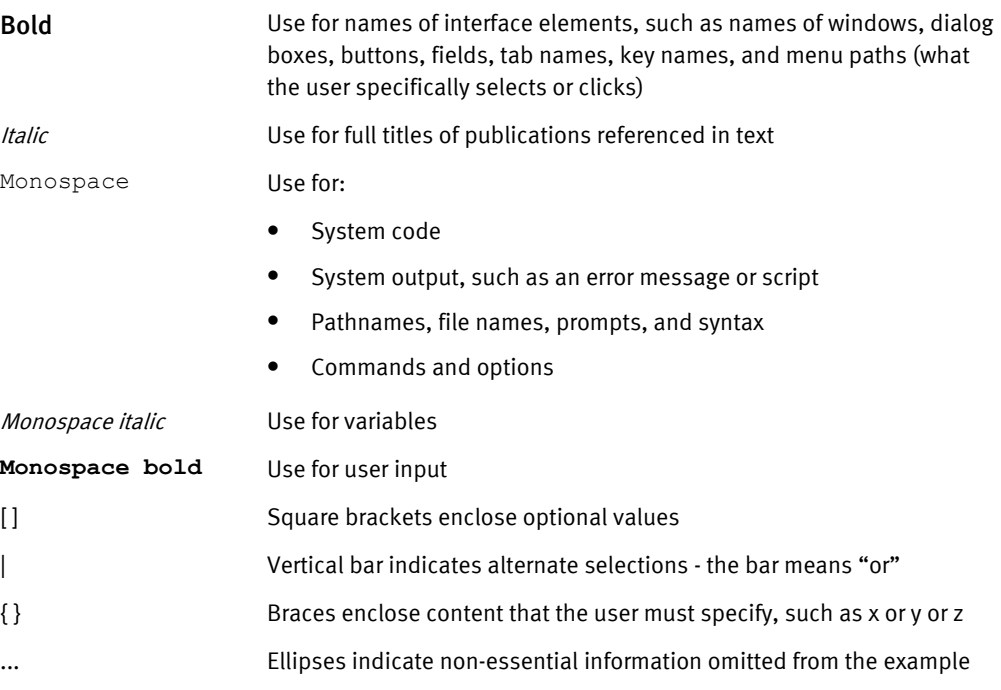

#### Where to get help

EMC support, product, and licensing information can be obtained as follows:

#### Product information

For documentation, release notes, software updates, or information about EMC products, go to EMC Online Support at [https://support.emc.com.](https://support.emc.com)

#### Technical support

Go to EMC Online Support and click Service Center. You will see several options for contacting EMC Technical Support. Note that to open a service request, you must have a valid support agreement. Contact your EMC sales representative for details about obtaining a valid support agreement or with questions about your account.

#### Online communities

Visit EMC Community Network at<https://community.emc.com>for peer contacts, conversations, and content on product support and solutions. Interactively engage online with customers, partners, and certified professionals for all EMC products.

#### Your comments

Your suggestions will help us continue to improve the accuracy, organization, and overall quality of the user publications. Send your opinions of this document to [DPAD.Doc.Feedback@emc.com](mailto:DPAD.DOC.Feedback@emc.com)

Preface

# <span id="page-10-0"></span>CHAPTER 1

# Introduction

This chapter includes the following topics:

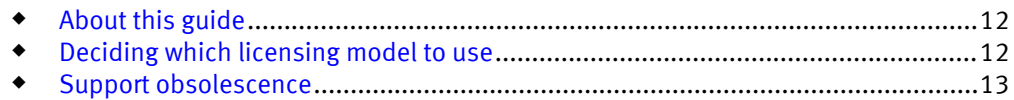

# <span id="page-11-0"></span>About this guide

The information in this guide assumes that the  $EMC^{\odot}$  NetWorker $^{\odot}$  software is installed and that all of the software and hardware requirements have been met on the computer that accesses the NetWorker Management Console (NMC) interface, known as the Console. These requirements are described in the EMCNetWorker Installation Guide.

You can use either the traditional licensing model or the capacity licensing model to permanently license the NetWorker software. Capacity licensing is a new licensing option and is offered as an alternative to the traditional licensing model. You can choose either the traditional or capacity licensing, but can use only one method per NetWorker server or datazone.

# Introduction

[Introduction on page 11](#page-10-0) provides information to help you determine which of the two NetWorker licensing models to use:

- ◆ NetWorker Traditional Licensing Model
- NetWorker Capacity Licensing Model

# NetWorker Traditional Licensing Model

[NetWorker Traditional Licensing Model on page 15](#page-14-0) provides information outlining the traditional NetWorker licensing model. This chapter outlines how to evaluate and permanently license the NetWorker software. It also provides information on the various product licenses available for purchase through the traditional licensing model.

The traditional licensing model is price effective for deploying basic backup technology such as regular client and tape backup.

# NetWorker Capacity Licensing Model

[NetWorker Capacity Licensing Model on page 59](#page-58-0) provides information outlining the NetWorker capacity licensing model. This chapter describes this new licensing model and its benefits. It also outlines how to evaluate and permanently license the NetWorker software.

# Troubleshooting and Best Practices

[Troubleshooting and Best Practices on page 73](#page-72-0) provides NetWorker licensing troubleshooting information.

# NetWorker License Manager

[NetWorker License Manager on page 83](#page-82-0) provides information about the NetWorker License Manager software including information outlining how to enter and delete an enabler code, enter an authorization code, and how to change a License Manager server.

# Deciding which licensing model to use

Review this section to determine which of the two NetWorker licensing models to use.

## <span id="page-12-0"></span>Traditional licensing model

The traditional licensing model is price-effective for backup environments that:

- $\bullet$  Contain a small number of backup clients. NetWorker FastStart might be more priceeffective in this backup environment.
- Have an average amount of data per client that is greater than 250 GB. The backup clients can include physical clients, virtual clients, deduplication clients, and application clients.
- Deploy basic backup technology, such as standard clients and tape backup. [NetWorker Traditional Licensing Model on page 15](#page-14-0) provides information outlining the traditional NetWorker licensing model.

# Capacity licensing model

The capacity licensing model is price-effective for backup environments that:

- Contain a large number of backup clients, where the average data per client is 250 GB or less. The backup clients can include physical clients, virtual clients, deduplication clients, and application clients.
- $\bullet$  Deploy advanced backup technology, such as:
	- Deduplication
	- $\bullet$  Disk backup
	- Microsoft applications
	- Oracle
	- Other application and modules
	- VTL backup

With capacity licensing, you can deploy unlimited quantities of the NetWorker options and modules to protect up to the amount of licensed capacity.

#### **Note**

SnapImage is not included in the NetWorker capacity licensing and must be ordered separately.

[NetWorker Capacity Licensing Model on page 59](#page-58-0) provides information outlining the capacity licensing model.

# Support obsolescence

For detailed information on products and operating systems that are no longer supported, go to one of the following locations:

- ◆ Select the document titled, *EMC Software Release and End of Service Life Notifications* on EMC Powerlink at this menu path: **Home > Support > Interoperability and Product Lifecycle Information > Release and End of Life Dates**
- Select the document titled, EMC Software Release and End of Service Life Notifications on the EMC Online Support site. To find this document:
	- 1. Select Support by Product.
	- 2. Type NetWorker in the Find a Product field and select NetWorker from the list and press Enter.

3. Select Maintain, Upgrade your Software from the list of support topics. Select EMC Software Release and End of Service Life Notifications from the list that appears.

# <span id="page-14-0"></span>CHAPTER 2

# NetWorker Traditional Licensing Model

This chapter includes the following topics:

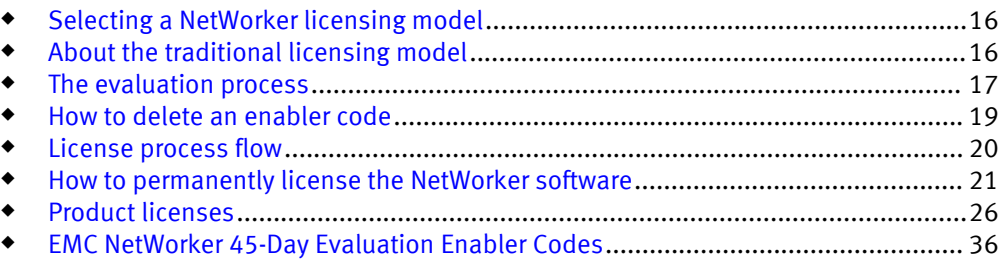

# <span id="page-15-0"></span>Selecting a NetWorker licensing model

About the traditional licensing model on page 16 details criteria for selecting when to use the traditional licensing model or the capacity licensing model to permanently license the NetWorker software.

# About the traditional licensing model

NetWorker software and added features, such as modules, can be downloaded and evaluated for free from the EMC Online Support website, or the media kit. The software can be evaluated for 30 days without an enabler code or license. After that, you can obtain evaluation enablers for each added feature to extend the evaluation period for an additional 45 days. [The evaluation process on page 17](#page-16-0) provides information.

To permanently use the NetWorker software, you must license the software on the EMC Powerlink Licensing site and apply the supplied licensing key on the NetWorker server. The license key includes permanent enabler codes and corresponding authorization (auth) codes. [How to permanently license the NetWorker software on page 21](#page-20-0) provides information.

The licensing information in this chapter applies to NetWorker release 8.0. The EMC Software Price Guide: Open Storage Software provides detailed licensing information.

About the traditional licensing model on page 16 details the selection criteria of when to use the traditional licensing model or the capacity licensing model to permanently license the NetWorker software.

# Base enabler

Each installation of NetWorker server software must be licensed with a base enabler. Only the server's enabler is called a *base* enabler. This enabler *turns on* the software and allows the use of a particular bundle of features, such as a specified number of clients and devices. All license keys are typed and stored on the NetWorker server, which enforces the licensing.

Base enablers come in different editions that enable varying degrees of functionality. Add-on enablers allow a broader scope of features.

#### *NOTICE*

You cannot delete the base enabler. You can use the nsrcap command line utility to upgrade or downgrade the base enabler. However, once a base enabler has been upgraded or downgraded, you cannot return to the original lower function base enabler. You must obtain a new base enabler from EMC Licensing. For example, if you upgrade from Work Edition to Power Edition but then regress back to Work Edition, the old Work Edition base enabler is invalid. You must obtain a new Work Edition base enabler from EMC Licensing.

The following tips apply to the base enabler:

- As soon as the base enabler is typed, the evaluation mode ends. A function that was available during a 30-day evaluation mode must be specifically enabled with either an evaluation or permanent enabler.
- When typing a group of enablers, always type the base enabler last to avoid disabling the non-base-enabled features.

## <span id="page-16-0"></span>Evaluation enabler

Evaluation enablers are free, and must be applied on the NetWorker server. An evaluation enabler extends the evaluation period for an additional 45 days. The evaluation enabler cannot be extended or permanently enabled. It must be removed from the production environment before or on its expiry date.

[Evaluation enabler on page 18](#page-17-0) provides more information.

# Update enabler

An update enabler is necessary to move from an existing major NetWorker release to a newer major NetWorker release, for example, from NetWorker 8.0 to NetWorker 8.1.

Updating within a minor release, for example, from NetWorker 8.0 SP1 to NetWorker 8.0 SP2, does not require an update enabler.

With NetWorker 8.1 and later, if an update enabler is required, the NetWorker software automatically adds the required update enabler code to its configuration. The update enabler expires after 45 days. You must contact EMC Powerlink Licensing within 45 days to permanently authorize the update enabler.

#### *NOTICE*

If the auth (authorization) code for the update enabler code is not applied within 45 days, the NetWorker server software will be disabled. Typing the auth code enables the software even if the update enabler code has expired.

## Update enabler alert

An alert message is generated 45 days before a NetWorker update enabler code expires. This alert remains until the NetWorker update enabler is authorized.

To view the license alert, use one of the following methods:

- In the NetWorker Administration window:
	- 1. Click Monitoring.
	- 2. Select the Alert tab.
- In the Console window, click Events.
- Type **nsrwatch** at the command line.

A colored icon within the alert message indicates that the update enabler will expire within 45 days. The message appears daily up to and including the day of the update enabler code expiration.

Before the end of the evaluation period, contact Licensing at emc.com, your authorized reseller, or the EMC sales team to request and obtain your update authorization code.

By the end of the evaluation period, you must permanently license the software to continue using modules or features that you have evaluated. If you do not permanently authorize the update enabler before its expiry, your backups might be impacted. [How to](#page-20-0) [permanently license the NetWorker software on page 21](#page-20-0) provides information.

# The evaluation process

EMC NetWorker software and added features, such as modules, can be downloaded and evaluated for free from EMC Powerlink, the EMC website, or the media kit.

You can evaluate NetWorker software in two ways:

- $\bullet$  Evaluating a new installation of NetWorker software on page 18
- <sup>u</sup> Evaluating features of an existing NetWorker installation on page 18

By the end of the evaluation period, you must permanently license the NetWorker software to continue using modules or features that you have evaluated to back up and recover data. [How to permanently license the NetWorker software on page 21](#page-20-0) provides information.

## <span id="page-17-0"></span>Evaluating a new installation of NetWorker software

When you first install the NetWorker software, you can evaluate the software with all the modules and features for free for 30 days without typing any enabler codes or licenses.

Evaluation enabler on page 18 provides information on extending the evaluation period for an additional 45 days.

## Evaluating features of an existing NetWorker installation

If you are evaluating one or more NetWorker modules or features on an edition of NetWorker software that has already been installed and licensed, perform the following steps:

### Procedure

- 1. Contact your EMC sales representative or your authorized reseller who will place an EVAL order on your behalf. As a result of the activation of your Eval License Authorization Code (LAC) number you will obtain a temporary license key.
- 2. On the NetWorker server, type an evaluation enabler code for each module or feature to be evaluated. How to apply an evaluation enabler code on page 18 provides information.

# Evaluation enabler

Evaluation enablers are free, and must be applied on the NetWorker server. An evaluation enabler extends the evaluation period for an additional 45 days. The evaluation enabler cannot be extended or permanently enabled. It must be removed from the production environment before or on its expiry date.

To obtain entitlement extensions and the resulting evaluation enablers, do one of the following:

- Contact your EMC Sales Representative or your authorized reseller who will place an EVAL order on your behalf.
- Refer to the media kit for EMC Information Protection and Availability Product Families.

### How to apply an evaluation enabler code

Use the following procedure to apply an evaluation enabler on the NetWorker server.

#### Procedure

- 1. Start the NetWorker Management Console software.
- 2. Open the Administration window:
	- a. In the Console window, click Enterprise.
	- b. In the left pane, select a NetWorker server in the Enterprise list.
	- c. In the right pane, select the application.
- d. From the Enterprise menu, click Launch Application. The Administration window is launched as a separate application.
- <span id="page-18-0"></span>3. From the Administration window, click Configuration.
- 4. In the left pane, select Registration.
- 5. From the File menu, select New.
- 6. In the Enabler Code attribute, type the enabler code.
- 7. Optional, in the Comment attribute, type a description of the license.
- 8. Click OK.

## Evaluation enabler alert

An alert message is generated 30 days before a NetWorker evaluation enabler code expires. The alert remains until the NetWorker software has been authorized or the evaluation enabler has been deleted.

To view the license alert, use one of the following methods:

- In the NetWorker Administration window:
	- 1. Click Monitoring.
	- 2. Select the Alert tab.
- $\bullet$  In the Console window, click Events.

Color-coded icons appear with the alert message:

- $\bullet$  A yellow icon indicates that the enabler will expire within 30 days. The message displays the yellow icon until 10 days prior to the evaluation enabler code expiration.
- A red icon indicates that the enabler will expire within 10 days. The message displays the red icon up to and including the day of the enabler code expiration.

# How to delete an enabler code

You can delete a license enabler code at any time, whether or not it has been permanently authorized. The license is *not* removed when the software is uninstalled.

#### *NOTICE*

You cannot delete the enabler code that enables the basic NetWorker software, called the base enabler. You can use the nsrcap command line utility to upgrade or downgrade the base enabler. However, once a base enabler has been upgraded or downgraded, you cannot return to the original lower function base enabler. You must obtain a new base enabler from EMC Licensing.

For example, if you upgrade from Work Edition to Power Edition but then regress back to Work Edition, the old Work Edition base enabler is invalid. You must obtain a new Work Edition base enabler from EMC Licensing.

To delete an enabler code:

- 1. In the Administration window, click Configuration.
- 2. Click Registrations.
- 3. Right-click the license to delete, then select Delete.
- 4. Click Yes to confirm the deletion.

# <span id="page-19-0"></span>License process flow

To permanently use the NetWorker software to back up and recover data, you must license the software. The licensing process is the same for all editions of the NetWorker software, and for the individual modules and features.

The following figure illustrates the licensing process flow.

Figure 1 NetWorker license process flow

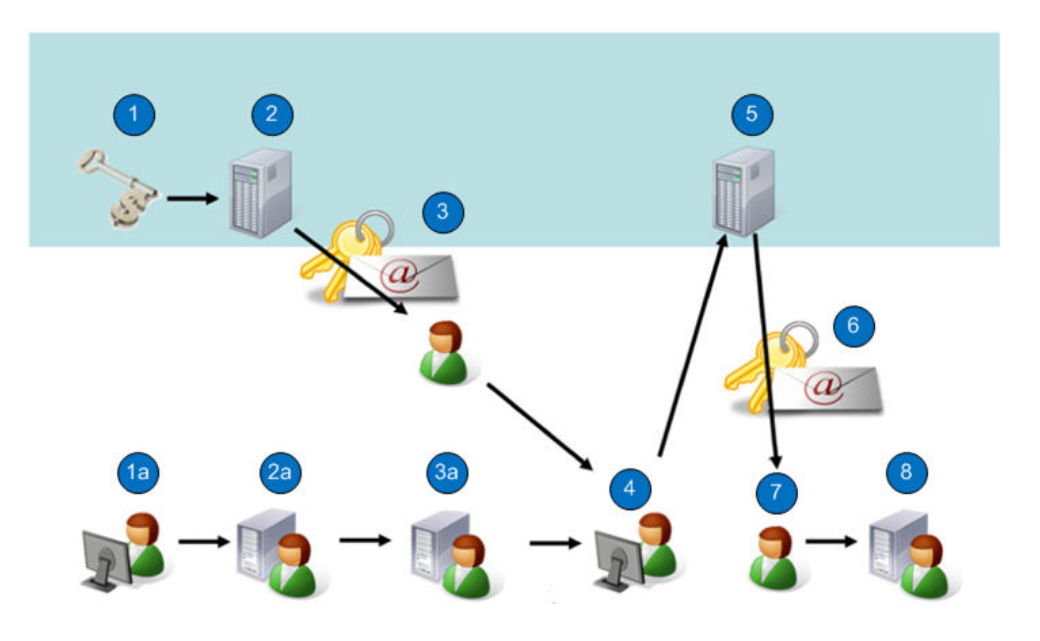

During the NetWorker licensing process:

1. EMC verifies customer purchase order.

- 1a. SysAdmin downloads the NetWorker software from the EMC Online Support Site.
- 2. EMC generates a LAC letter and emails it to the customer.
- 2a. SysAdmin installs the NetWorker software in evaluation mode.
- 3. SysAdmin receives email with the License Authorization Code (LAC).

3a. SysAdmin obtains the host ID of the NetWorker server.

4. SysAdmin applies the host ID and LAC in EMC Licensing to activate certificates.

5. EMC Licensing generates the certificates and allows you to save a copy of the certificate or send it as an email to the address of your choice.

6. SysAdmin receives an email that includes the enables and authorization codes.

7. SysAdmin applies the enablers and authorization codes for permanent NetWorker licensing.

The NetWorker license process consists of the following basic steps:

- 1. Download and install the software for evaluation.
- 2. Purchase the required NetWorker product, options, and modules from EMC or an authorized partner. The purchase order for the software lists the requested NetWorker product, options, and modules. EMC sends a LAC certificate by email in response to the valid purchase order.

*NOTICE*

<span id="page-20-0"></span>If no evaluation period is required, the first and second steps can be performed together.

- 3. At the EMC Licensing site:
	- a. Open the activation menu.
	- b. Type the LAC and the host ID of the NetWorker server to obtain the software license certificate.

#### **Note**

EMC Licensing confirms the license activation by email, and provides you with access to your permanent entitlements online. You can also send the certificate to an email address of your choice or print and save in a PDF format. The product license activation letter contains the license key (permanent enabler codes and auth codes).

4. Apply the license key on the NetWorker server.

# How to permanently license the NetWorker software

To license the NetWorker software, perform the following tasks.

# If required, install the NetWorker software for evaluation

If this is a new installation, install the NetWorker software according to the instructions in the NetWorker Installation Guide.

Installing the NetWorker software provides complete access to all NetWorker features for an evaluation period of 30 days.

# Send the purchase order

Send the customer purchase order list of NetWorker product models to be purchased to EMC or an authorized partner.

The purchase can include a variety of products, such as a NetWorker server, client packages, storage node packages, database modules, and deduplication.

# Review the License Authorization Code letter

Upon receipt of a valid purchase order, EMC sends a LAC letter by email to the specified customer contact. The information in the LAC letter is used to activate the software license certificate. The NetWorker server's host ID is also required for the activation.

Review the LAC letter, which contains the following:

- $\bullet$  A LAC to be used to activate the license keys for the products. A license key consists of permanent enabler codes and auth codes.
- Instructions for activating the software and obtaining the license keys.
- $\bullet$  Software download instructions, in case the NetWorker software has not yet been downloaded in evaluation mode.
- ◆ A list of the NetWorker products ordered, along with their SKU and revision numbers.
- The end user site name and address. This information was posted at the time the purchase order was entered.

<span id="page-21-0"></span> $\bullet$  Contacts for licensing and support information.

#### *NOTICE*

Do not confuse a LAC with an auth code. LACs are used in EMC Powerlink Licensing to obtain and activate the license key. A LAC enables you to obtain an auth code, but it is the combined application of permanent enabler and auth codes in NetWorker software that permanently licenses the software.

## Obtain the host ID of the NetWorker server

The host ID is required during the software authorization process. It identifies where the NetWorker server has been installed.

To ensure that EMC Licensing receives accurate information, use the host ID value displayed in the NetWorker Registration window. The host ID is an 8-character alphanumeric code that always appears in lowercase. An example of a host ID is abab1234.

The following steps should be performed by the customer, preferably a NetWorker system administrator.

#### Procedure

- 1. On the NetWorker server, start the NetWorker Management Console.
- 2. Select NetWorker Administration.
- 3. In the Administration window, click Configuration.
- 4. Right-click Registrations in the navigation tree.
- 5. Right-click the NetWorker evaluation license (or any NetWorker license) in the Registrations area of the screen. The Properties window appears.
- 6. Note the alphanumeric host ID number.

# Activate the software license certificate

The following steps should be performed by the customer, preferably a NetWorker system administrator.

#### Procedure

1. Go to the EMC Online Support website (registration required) at:

https://support.emc.com

If you do not have an account, follow the New Member Registration steps.

- 2. Log in with your username and password.
- 3. Select Service Center and then select Get and Manage Licenses on the Service Center page.
- 4. Locate and click NetWorker. The EMC Licensing page appears.
- 5. In the LAC(s) field, type the LAC number found in your LAC letter.
- 6. If you are creating a new machine, in the Machine Name field, type the name of the machine where you activate your licenses.

Machine names and locking IDs must be unique for each parent company.

- 7. If you are activating an add-on product to an existing machine:
	- a. Navigate to the Activation page.
- b. Select an existing machine to activate your LAC.
- 8. In the Locking ID field, type the NetWorker server host ID that you obtained in [Obtain](#page-21-0) [the host ID of the NetWorker server on page 22.](#page-21-0)
- 9. Click Activate.

### <span id="page-22-0"></span>Product license activation letter

EMC emails the product license activation letter by email to the registered user on the machine after the software license certificate has been activated in EMC Licensing.

The letter contains the following:

- $\bullet$  A list of the purchased products, their part numbers, quantities, and version levels.
- $\bullet$  The site information.
- $\bullet$  Parent company information.
- $\bullet$  The LAC.
- $\bullet$  The NetWorker host ID.
- The license key that consists of permanent enablers and auth codes. Once applied jointly in the NetWorker Console interface, these codes permanently license the NetWorker software.
- $\bullet$  Contacts for licensing, a NetWorker Licensing Help section, and support information.

# Download the NetWorker license key

You can install the license key on a local NetWorker server, a remote NetWorker server, or a NetWorker License Manager system.

#### Procedure

- 1. Go to the EMC Powerlink website (registration required) at: [http://](http://Powerlink.EMC.com) [Powerlink.EMC.com.](http://Powerlink.EMC.com)
- 2. Open the EMC Powerlink Licensing Home page:
	- a. Select Support > Software Downloads and Licensing > License Management.
	- b. Select NetWorker from Licensing D-Q.
	- c. Follow the instructions for your product. The EMC Powerlink Licensing Home page appears.

If the LAC number has not yet been typed, activated, and associated with the host ID, follow the instructions in the email received from EMC Powerlink Licensing before proceeding to the next step.

- 3. On the EMC Powerlink Licensing Home page, select Download Enabler Codes. The Search for Downloading Enabler Codes page appears.
- 4. In the %HostID attribute, type the NetWorker server host ID number that you obtained in [Obtain the host ID of the NetWorker server on page 22](#page-21-0).
- 5. Click Search. The Search for Downloading Enabler Codes page appears, displaying the list of hosts that match the criteria.
- 6. Select the host ID that matches the criteria. The Download page appears.
- 7. Click Download Enablers and perform the following:
	- a. Click Download CSV and save the file.

The CSV file contains the enabler codes and the information related to them, including part descriptions, part numbers, and auth codes.

<span id="page-23-0"></span>You can import this file into Excel and search and sort the contents:

- Format: host ID.csv
- Example: df010b3f.csv
- b. Click Download nsradmin and save the file:
	- Format: host ID date.nsradmin
	- Example: df010b3f\_20080814.nsradmin
- c. Click Download ReadMe and save the file.

The readme file describes the process and how to use nsradmin to load the enablers:

- Format: ReadMe host ID date.txt
- Example: ReadMe\_df010b3f\_20080814.txt

You can download these files at any time from EMC Powerlink.

#### Results

As additional licenses are added to a host profile, these new licenses will be included in future downloads.

# If required, delete all evaluation enabler codes

If your evaluation requirements extend beyond 30 days, you might have installed some evaluation enablers.

All evaluation enablers except for the base enabler should be deleted before the license key is applied on the NetWorker server to permanently license the software. The evaluation enabler cannot be permanently authorized.

#### Procedure

1. Save all of your old enabler codes in a text file:

echo print type : NSR license | nsradmin > saved enablers.txt

- 2. In the Administration window, click Configuration.
- 3. Click Registrations.
- 4. Right-click the enabler code to be deleted, then select Delete.

You should remove all of the old enablers from the NetWorker software. You can delete an evaluation enabler code at any time. The license is *not* removed when the software is uninstalled.

- 5. Click Yes to confirm the deletion.
- 6. When prompted, repeat the license deletion task. This repetition prevents accidental license deletion.

You cannot delete the following enablers:

- NetWorker update enabler
- Base enabler

The base enabler code enables the basic NetWorker software. The base enabler can only be upgraded or downgraded. [If required, upgrade or downgrade the base](#page-24-0) [enabler on page 25](#page-24-0) provides details.

# <span id="page-24-0"></span>If required, upgrade or downgrade the base enabler

If already installed, a base enabler cannot be deleted. However, you can upgrade or downgrade the base enabler by using the nsrcap command.

If a base enabler has already been installed on a NetWorker server for extended evaluation, an error message appears when you attempt to install a new base enabler.

Use the following procedure to upgrade or downgrade the base enabler.

#### Procedure

- 1. Open a command prompt on the NetWorker server.
- 2. Type the following at the command line:

**nsrcap -u base\_enabler\_code -a authorization\_code**

# Apply the license key on the NetWorker server

The final step in the licensing process is to apply the license key on the NetWorker server. The license key consists of permanent enablers and auth codes.

### *NOTICE*

Even if you have installed evaluation enablers that have not yet expired, in order to license the NetWorker software permanently you must apply the license key. The license key is provided in the product license activation letter.

The recommended way to obtain and install NetWorker permanent enablers and authorization codes is to automatically import and install them from EMC Powerlink Licensing.

If you cannot automatically import and install the permanent enablers and authorization codes from EMC Powerlink Licensing, you can manually install the permanent enablers and authorization codes. [Manually typing the license key on a NetWorker server or a](#page-75-0) [NetWorker License Manager system on page 76](#page-75-0) provides detailed instructions.

Use the following procedure to import and apply the NetWorker license key from EMC Powerlink Licensing directly to a NetWorker server or a NetWorker License Manager system.

#### Procedure

- 1. Ensure that you have the following permissions on the NetWorker server. The permissions differ for Windows, Linux, and UNIX:
	- Windows: administrator
	- UNIX and Linux: root
- 2. Identify the location where the files were downloaded.
- 3. Ensure that no NetWorker backups are running.
- 4. Run the following nsradmin command in the directory where the *source\_file* is located. You can run the nsradmin command from any NetWorker client, storage node, or server:
	- To install the NetWorker license keys on a local NetWorker server, type: nsradmin -i *source\_file* > *output\_file*
- <span id="page-25-0"></span>• To install the NetWorker license keys on a remote NetWorker server, type: nsradmin -i *source\_file* -s *server\_name* > *output\_file*
- To install the NetWorker license keys on a NetWorker License Manager system, type:

nsradmin -i *source\_file* -s *server\_name* -p 390115 > *output\_file*

- 5. Open and review the *output\_file* for success or failure messages to ensure that the NetWorker licenses have been properly installed:
	- Success entry message in the output file:

If the first attempt to load a license was successful, an entry similar to the following appears in the output file:

```
C:\PROGRA~1\Legato\nsr\bin\std>nsradmin -i infile
created resource id 25.0.0.20.96.108.23.72.137.69.168.135(1)
Current query set
updated resource id 25.0.0.20.96.108.23.72.137.69.168.135(2)
```
• Failed entry message in the output file:

If a license load failed, entries similar to the following might appear:

– This entry in the output file indicates that the license already exists in NetWorker and can be ignored:

```
C:\PROGRA~1\Legato\nsr\bin\std>nsradmin -i infile
create failed: A license enabler already exists with enabler 
code xxxxxx-xxxxxx-xxxxxx
Current query set
updated resource id 25.0.0.20.96.108.23.72.137.69.168.135(3)
```
If the nsradmin command has previously been used to install licenses on a host, failure messages might be generated for NetWorker licenses that already exist.

– This entry in the output file indicates that the NetWorker server processes are not running on the system:

To work around this issue, start the NetWorker processes on the NetWorker server.

```
C:\PROGRA~1\Legato\nsr\bin\std>nsradmin -i infile pasb-tomp
39078:nsradmin: RPC error: Program not registered (severity 
4, number 15)
```
# Product licenses

NetWorker software and added features, such as modules, can be downloaded and evaluated for free from the EMC Online Support website or the media kit. The software can be evaluated for 30 days without an enabler code or license. After that, you can obtain evaluation enablers for each added feature to extend the evaluation period for an additional 45 days.

To permanently use the NetWorker software, you must license the software on the EMC Powerlink Licensing site and apply the supplied licensing key on the NetWorker server. The license key includes permanent enabler codes and corresponding authorization (auth) codes.

The licensing information in this chapter applies to NetWorker release 7.6.1 The EMC Software Price Guide: Open Storage Software provides detailed licensing information.

# <span id="page-26-0"></span>Using a licensing template

When determining which licenses are required, try using a template, which can prevent "forgotten" licenses.

A template can also help determine the *necessary* licenses for a given configuration, which does not necessarily mean that all of these licenses must be purchased, since certain licenses are included in other licenses. For example, base licenses include a certain number of client licenses.

#### Procedure

- 1. Start with the NetWorker server (the base license).
- 2. Determine the desired NetWorker Server Edition.
- 3. Calculate the client licenses.
- 4. Calculate the dedicated storage node licenses.
- 5. Calculate the autochanger or silo licenses.
- 6. Calculate the Virtual Tape Library (VTL) licenses.
- 7. Calculate the Disk Backup Option (DBO) licenses.
- 8. Calculate any additional licenses, such as database module licenses.

# NetWorker license tips

The following tips apply to the NetWorker licenses.

- <sup>u</sup> Calculating NetWorker licenses can sometimes be difficult. For example, recent software changes might not apply yet to the current NetWorker release.
- Prior to NetWorker 7.5, update numbers do not equate to NetWorker release numbers. For example:
	- The update enabler called Update/8 updates the software to NetWorker release 7.0.
	- The update enabler called Update/9 updates the software to NetWorker release 7.3 or 7.4.

Always check the current version of the *EMC NetWorker Release Notes* for your installed release for possible licensing changes.

# Archiving licensing

The archive feature must be purchased and licensed separately from other NetWorker software components.

Before licensing and using the NetWorker archive feature, ensure that you have a device, either a stand-alone device or in an autochanger or silo, connected to a NetWorker server or storage node. If you are cloning archives, you must have at least two devices available.

# <span id="page-27-0"></span>Client connection licenses

Every computer to be backed up in a NetWorker datazone requires a client connection license, even the NetWorker server. The base enabler supports a certain number of client connections.

If more client connections are required, their licenses must be purchased separately. An NDMP data server requires a special type of client connection license. Contact your EMC Sale team or your authorized reseller for more information.

#### **Note**

EMC ClientPak® enablers are no longer required. Client licensing is now based solely on the client connection enablers.

# Cluster licensing

This section discusses NetWorker cluster licensing, including the following:

- $\bullet$  Enabling the highly available NetWorker server on page 28
- Enabling cluster and virtual clients on page 28
- **Backing up NetWorker Modules on cluster clients on page 28** *NOTICE*

Cluster client connection enablers are no longer required. Cluster client licensing is now based solely on the client connection enablers. However, existing cluster client connection licenses will still be honored. Each physical node of the cluster requires a client license. Virtual clients of a cluster do not require their own license.

### Enabling the highly available NetWorker server

A client connection license is required for each physical node in the cluster on which you intend to run the highly available NetWorker server.

In addition, a storage node that is configured locally, that is, a storage node that uses a hostname that matches the physical hostname of the node that is running the NetWorker virtual server, does not require a separate storage node enabler.

For example, on a node in a cluster with the physical hostname Node A, a remote device defined as rd=NodeA:/dev/tape1 would not require a separate storage node enabler while the NetWorker virtual server was running on Node A. An example of this configuration is provided in the EMC NetWorker Installation Guide.

The Power Edition base enabler is required to run the NetWorker server on a cluster.

### Enabling cluster and virtual clients

NetWorker client licensing differentiates between stand-alone computers and computers that participate in a cluster. The licenses are bound to physical nodes. Therefore, once a client connection license is allocated, any virtual clients that are running on that physical node can be backed up.

#### Backing up NetWorker Modules on cluster clients

The following two scenarios apply to NetWorker Modules in cluster environments.

### Scenario One

To back up a NetWorker Module:

- <span id="page-28-0"></span>From the *virtual* client, an application module license is required for the virtual client.
- From the *physical* host, an application module license is required for the physical client computer.

For example, physical nodes A and B are clustered and run a database. Virtual node C runs on this cluster and provides access to the database. If node C is the only way the database is backed up, one database application module license is required. If the physical node also backs up the database, a second database application module is required. Of course, client connection licenses are required for both of the physical nodes.

### Scenario Two

For active-passive clusters which are made up of physical hosts, for example clusters in which one host is active and the other host is used for failover one Module license is required per virtual hostname. To obtain a failover authorization code, add a failover host ID during the LAC activation process. Alternatively, contact the licensing team who can assist you with the transaction at licensing@emc.com

For example, four Solaris physical hosts making up three active-passive DB2 clusters require three NMDB2 UNIX licenses.

# DDS licensing

To enable DDS, one license is required for each drive that is to be shared. Once a drive is licensed as shared, any number of storage nodes can share it. DDS licensing is independent of library and storage node licensing.

# NDMP licensing

NetWorker clients using the NDMP interface are licensed differently than standard client connections.

The following apply to NDMP licensing:

- One NDMP Client Connection license is required to protect each network-attached file system using NDMP, EMC Celerra®, Network Appliance, and so on.
- NAS systems with multiple data movers, such as Celerra, or multiple IP hosts require only a single NDMP Client Connection License. To share the license among multiple data movers or hosts, specify the user-defined array name in the NDMP array name attribute of the Client resource.
- When you perform an NDMP-DSA backup, a Storage Node license is required.
- Additionally, a file type device is supported for NDMP operations, which can also be used as a bootstrap device. A DiskBackup license is required for the file type device.

# NetWorker cloud licensing

A NetWorker cloud backup option license enables you to add an unlimited number of cloud backup devices depending upon the NetWorker edition that was licensed.

# NetWorker Data Domain device licensing

With NetWorker 7.6 Service Pack 1 (SP1) and later, to take advantage of the Clone Controlled Replication feature, you can configure a Data Domain® host directly as the Data Domain media type.

In NetWorker 8.0, one Data Domain Storage System Enabler is required per datazone.

The amount of Data Domain formatted storage available in a NetWorker datazone is provided by a Data Domain Capacity Entitlement license. There is no restriction on the <span id="page-29-0"></span>number of NetWorker Data Domain Device resources that can be created, other than the overall device limits for the datazone. However, there must be sufficient Data Domain storage capacity entitlement licenses for the amount of Data Domain storage used in the datazone.

The Data Domain server must be enabled with a DD Boost license. This is a Data Domain license, not a NetWorker license. If clone-controlled replication will be used, an additional Replication license is required.

To verify the license key, type the license show command on the Data Domain system. For versions 5.2.x and 5.3.x, the output should read OPENSTORAGE.

If clone-controlled replication will be used, add the Replicator license key supplied by Data Domain:

# license add *license\_key*

# NetWorker Module licensing

NetWorker Modules are licensed on the basis of one enabler per database type host.

For example, to back up the Oracle database on two hosts, two NetWorker Module for Databases and Applications enablers are required, even if the two hosts are backed up by the same server. However, if multiple Oracle instances are running on a single NetWorker client, only one NetWorker Module for Databases and Applications enabler is required.

## NetWorker Module for Microsoft Applications 2.3 licensing information

The section discusses the traditional licensing model requirements for NetWorker Module for Microsoft Applications (NMM). This information is not applicable when using the NetWorker capacity licensing model because the NMM software is included in the NetWorker capacity licensing model.

## NMM licensing enabler code

As with all other NMM releases, the NMM 2.3 software is also a licensed module. This means that when using the traditional NetWorker licensing model, the NMM software requires an enabler code and the authorization to enable permanent licensing.

The NMM software is also included in the NetWorker capacity licensing model. When using the NMM software with this licensing model, it is not necessary to individually enable NMM clients.

Existing NMM enablers, that is enablers that are used for previous releases of NMM, are valid in an NMM 2.3 environment. This means that new application support, such as Microsoft Exchange 2010 and Microsoft SharePoint 2010, is enabled for existing users. Users must upgrade and configure the NMM 2.3 software. Once installed, the NMM 2.3 software supports the backup and recovery of both, the new as well as the older Microsoft server applications.

#### *NOTICE*

NMM 2.3 is tested and supported with NetWorker 7.5 SP3 and NetWorker 7.6 SP1 or later software.

### Additional licensing requirements

Additional licensing is required when:

Using Data Domain Boost with NMM  $2.3$  – When using Data Domain Boost with the NMM software, ensure that the licensing required for using this device type in the NetWorker datazone is in place.

The following software should be enabled for the solution to work:

- NetWorker server 7.6 SP1 or later software
- Data Domain Device Type licensing. This enables the NetWorker software to define and address a Data Domain deduplication storage system that uses Data Domain Boost.
- Data Domain Boost must be enabled at the Data Domain system
- $\bullet$  Using NMM 2.3 as dedicated storage node  $-$  NMM 2.3 supports dedicated storage node (DSN). The DSN license is required for any NMM client configured as a DSN.
- $\bullet$  Using client connections with NMM 2.3  $-$  A client connection license is required for every NMM 2.3 client in a NetWorker datazone. This is similar to the client connection licensing that is used with previous releases of the NMM software. The only difference is that the client software is installed separately from the NMM software on the application host.
- Using NMM 2.3 in a virtual environment When using the NMM software in a virtual environment, one NMM license is required per application type on the physical host. For example, in a VMWare environment, if the user has a single ESX server that hosts several SQL servers, one Exchange server, and three SharePoint servers, three NMM licenses will be required, for example:
	- 1 license to cover the SQL virtual machines
	- <sup>l</sup> 1 license to cover the Exchange virtual machine
	- <sup>l</sup> 1 license to cover the SharePoint virtual machines This is regardless of the application environment that is being used.
- $\bullet$  Using NMM 2.3 in a cluster environment  $-$  For cluster environments, one NMM license is required per active node. There are exceptions to this which depend on the cluster type, the application, and where the backup takes place.
- Migrating from NME and NMSQL to NMM For a NetWorker user who has licenses for legacy NetWorker modules, such as the NetWorker Module for Exchange (NME) or the NetWorker Module for SQL (NMSQL) software, the existing license enablers will work to enable the NMM 2.3 software, as long as the NetWorker server that is in use is NetWorker 7.6 SP1 or later.

#### **Note**

Replacing the NME and NMSQL licenses with the NMM license code is not required.

### NMM licensing examples

The following table provides some examples of the NMM 2.3 licensing rules. It focuses on the traditional licensing model for a standalone server setup and a cluster setup for both active-passive and active-active clusters.

*NOTICE*

There are differences between physical and virtual environments.

Table 3 NMM 2.3 licensing examples

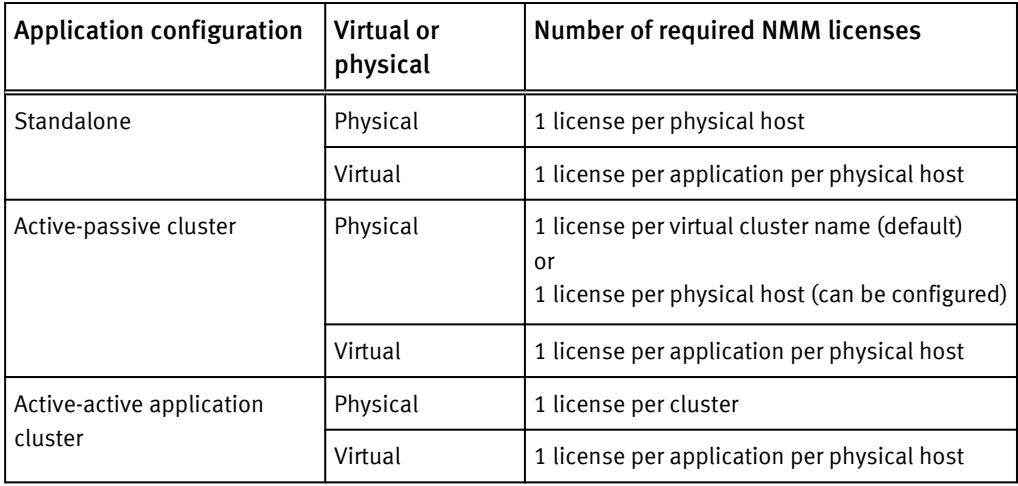

The following table provides some examples of licensing rules for Microsoft Exchange and Microsoft SharePoint.

The licensing rules vary depending on the application, the type and number of servers, and the type of backup to be performed.

Table 4 Exchange and SharePoint licensing examples

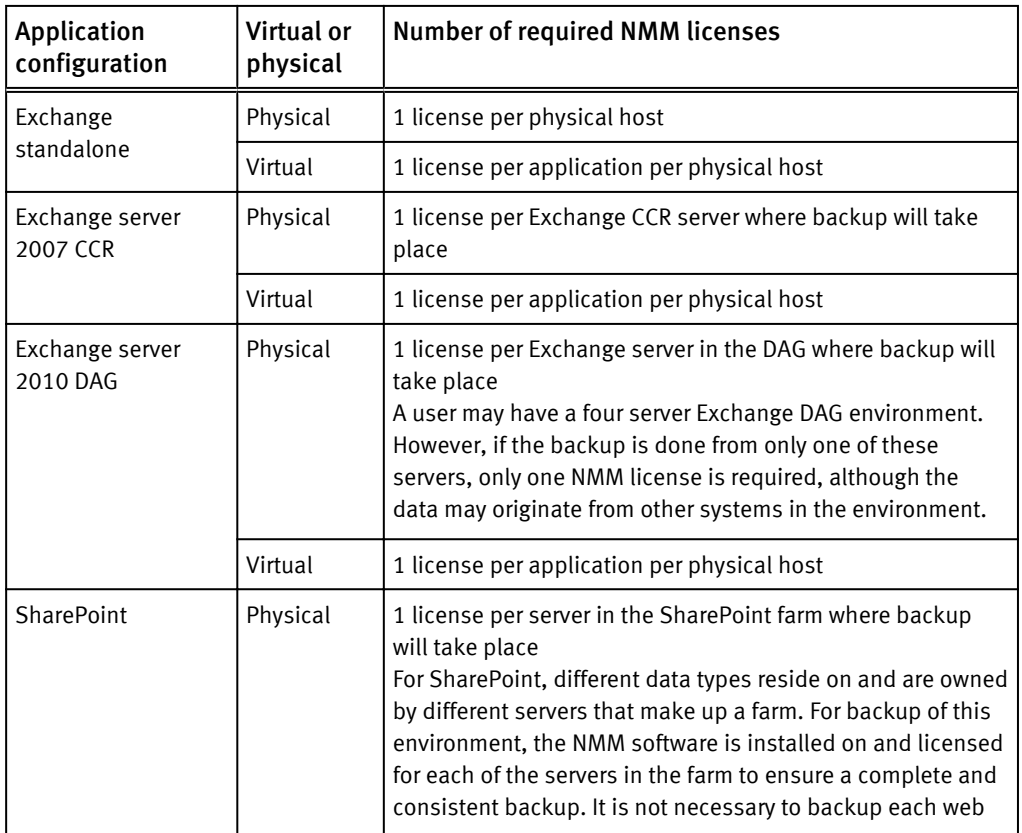

<span id="page-32-0"></span>Table 4 Exchange and SharePoint licensing examples (continued)

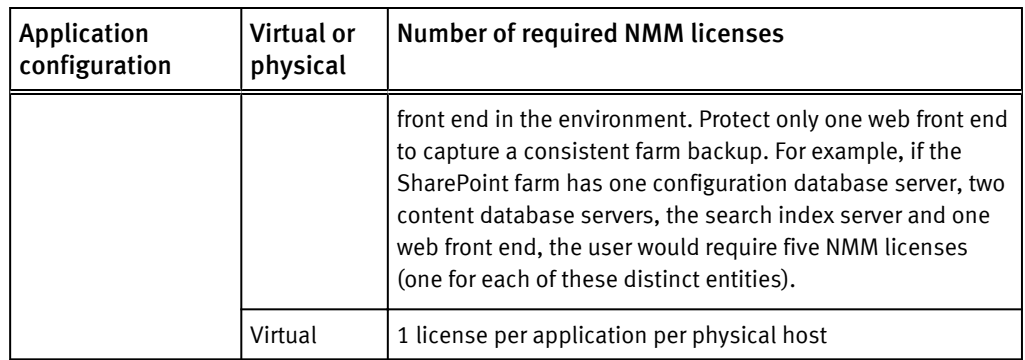

# NetWorker storage node licensing

The following apply to storage node licensing.

- $\bullet$  Each storage node requires a storage node license, in addition to its client connection license. Although the NetWorker server is also considered a storage node, it does not require
	- a separate storage node license.
- $\bullet$  A storage node which allows backup only of local data is licensed separately as a dedicated storage node.
- Devices such as files or jukeboxes require device enablers, regardless of whether they are on the server, storage node, or dedicated storage node.

*NOTICE*

If the NetWorker storage node software is disabled (if the NetWorker server is disabled or the storage node enabler is expired), you will not be able to recover backed-up data by using the storage node. To recover that data, the remote volume must be moved to a local drive connected to the server, and the recovery performed from there.

# Virtual environments simplified licensing

NetWorker introduces a simplified licensing model for virtualized environments. The Online Software Compatibility Guide provides a detailed list of supported server virtualization environments.

Two new attributes have been added to the General tab of the Client resource to identify the client as a virtual client:

- Virtual client  $-$  Set the attribute to Yes by selecting the Virtual Client attribute checkbox if the client is a virtual client.
- $\bullet$  Physical host  $-$  If the client is a virtual client, set the attribute to the hostname of the primary/initial physical machine that is hosting the virtual client.

## Virtual Edition Client Connection license

A new license type, Virtual Edition Client Connection, works with all server virtualization environments supported by the NetWorker software.

The physical host specified in the Client resource's Physical host attribute will consume one Virtual Edition Client Connection license, regardless of how many virtual clients are running on that host. If a virtual machine is licensed on one physical host and then migrates to another physical host, the new physical host requires its own Virtual Client

Connection license. The physical hostname does not need to be fully qualified, and must be less than 64 bytes. All clients sharing the same physical host must use an identical name. Do not mix name formats such as short, FQDN, or IP address.

To free a Virtual Client Connection license that has been assigned to a physical host, all references to the physical host must be removed, by doing one of the following:

- $\bullet$  Changing the virtual client or physical hostname attribute in the Client resources for all virtual clients that reference the physical host.
- Deleting all Client resources for virtual clients that reference the physical host.

### NetWorker Modules in virtual environments

One license is required for each application type (Microsoft SQL, Exchange, and SharePoint, Oracle, and SAP) used within all of the virtual machines on a single physical server. There are no changes to model codes for NetWorker Modules in a virtual environment, so use existing codes and license enablers.

When NetWorker Module software is running natively on one or more virtual machines, one module license per module type will be consumed per physical host, regardless of the number of virtual clients associated with that physical host. The physical host itself will also require a Virtual Edition Client Connection license. Every physical machine that might host virtual clients with modules must be licensed in this way.

## Applying the Virtual Client license to an existing virtual machine after upgrading from a previous release

The Virtual Edition Client Connection license is not automatically applied to an existing virtual machine after upgrading to NetWorker 7.6. As a result, the virtual machine uses one standard client license for the preexisting virtual client instead of using the virtual client license.

To take advantage of the Virtual Edition Client Connection licensing policies and free up the use of the standard client license, select the Virtual Client attribute checkbox for this Client resource, and specify the physical host.

#### Licensing NetWorker support for VMware

The client license used for physical ESX hosts in non-VCB/VADP configurations is the Virtual Edition Client license. This license enables backup from any resident guest VM that has the NetWorker client software installed. When upgrading to NetWorker 7.6 SP2, existing Client Connection licenses are recognized and will be used to license the physical ESX host.

For VMware environments being backed up via VADP or VCB, a single Virtual Edition Client license is required for each VADP/VCB proxy host. This license is sufficient to back up any number of VMs through that proxy host.

### Using existing licenses to support VADP

When upgrading to NetWorker 7.6 SP2, the VADP proxy is used instead of VCB. The existing license used by the VCB proxy will automatically be migrated to support the VADP proxy.

#### Guest-based licensing

For guest based backups (not using VCB/VADP) with the NetWorker client installed on each physical host running a virtualization technology (Virtual Machine), only one Virtual Edition Client license is required per physical host. The Virtual Edition Client license backs up an unlimited number of Virtual Machines or guest host operating systems.

Guest based backups that use this license include:

- ◆ VMWare ESX servers
- Solaris zones
- $\triangleleft$  LDOMs
- $\bullet$  LPARs
- $\bullet$  nPARs
- $\bullet$  VPARs
- $\bullet$  Microsoft Hyper-V
- $\bullet$  Xen and others The following licensing model is used:
- Only one NetWorker Module license is required per application type, per physical host for non-VCB/VADP based backups.
- Only one client connection license is required per physical host for non-VADP based backups.
- <sup>u</sup> When using VMotion, each ESX server that hosts the source Virtual Machine or destination Virtual Machine will require the virtual edition client license and the appropriate application module license.
- For ESX Servers using VMware Distributed Resource Scheduler (DRS) and VMware HA, a NetWorker Virtual Edition Client is required for each ESX Server in the ESX Cluster Farm. The appropriate number of module licenses depending upon the applications running in the farm.

For example: An environment has 60 VMs on 5 ESX Servers. Of the 60 VMs, 6 host SQL Server, 1 hosts Exchange and 1 hosts SharePoint. DRS and VMotion are used and the entire farm needs to be protected.

The following licenses are needed:

- Quantity 5 of NetWorker Virtual Edition Clients (1 for each ESX Server in the farm)
- Quantity 7 of NMM licenses
	- For SQL, it would be minimum  $(6, 5) = 5$
	- For SharePoint, it would be minimum  $(1, 5) = 1$
	- For Exchange, it would be minimum  $(1, 5) = 1$ For a total of 7 NMM licenses
- For application backups:
	- A NetWorker Virtual Edition Client and the appropriate NetWorker Application module is required for each physical server.
	- One license is required for each application type (SQL, Exchange, SharePoint, Oracle, and SAP) used within all of the virtual machines on a single physical server.
	- There are no changes to model codes for NetWorker Modules, so use the existing codes and license enablers.
- $\bullet$  For application protection, one NetWorker Module license is required per application type, per physical host for all virtualization technologies, including VMware ESX Server, IBM LPAR, and Solaris Domains.

For example, an ESX server hosting three (3) Exchange servers requires only a single NMM license. An ESX server hosting three (3) Exchange servers and a SharePoint server would require two NMM licenses; one license for the three Exchange servers and one license for the SharePoint server.

### VADP licensing

For VADP backups of a VMware environment, a Virtual Edition Client license on the proxy host is required.

One Virtual Edition Client license is required per VADP proxy host regardless of the number of virtual machines and ESX servers configured to perform backups by using the proxy backup host.

# <span id="page-35-0"></span>Virtual Tape Library licensing

A Virtual Tape Library Frame license must be purchased for each physical hardware frame that supports VTLs. If the Virtual Jukebox attribute is set to Yes during configuration, but a Virtual Tape Library license does not exist, the configuration will succeed but subsequent library operations will fail.

# EMC NetWorker 45-Day Evaluation Enabler Codes

This tables lists the 45-day temporary evaluation enabler codes for NetWorker products. These codes can be used to extend the evaluation period on NetWorker server products.

If your NetWorker software is purchased and licensed, you can use these codes to evaluate the rest of the EMC family of products. If more than one enabler code is listed for a part number, any of the codes can be used.

Consider:

- $\bullet$  After entering the enabler code, the feature can be evaluated for 45 days.
- $\bullet$  These enabler codes are temporary and cannot be permanently authorized. To permanently authorize NetWorker products, you must purchase new enabler codes, which can then be authorized.
- Each evaluation enabler code can be entered on only one computer on the network. If a code is entered on more than one computer on the same network, a copy violation error occurs and the NetWorker server software is disabled.
- Case is important when entering enabler codes.

Table 5 EMC NetWorker 45-day evaluation enabler codes

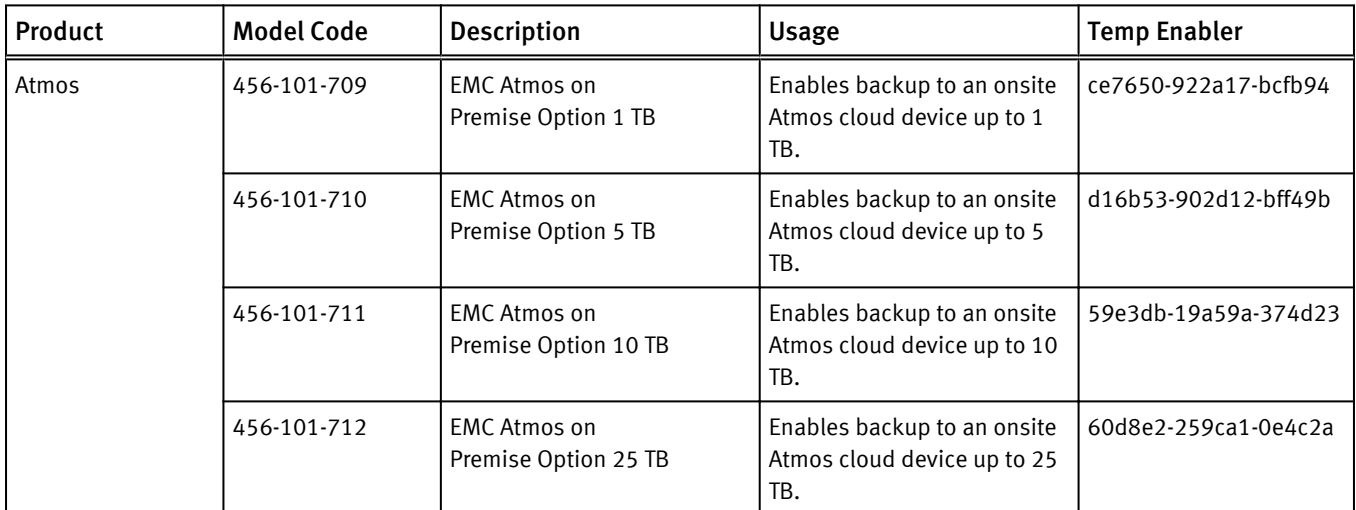
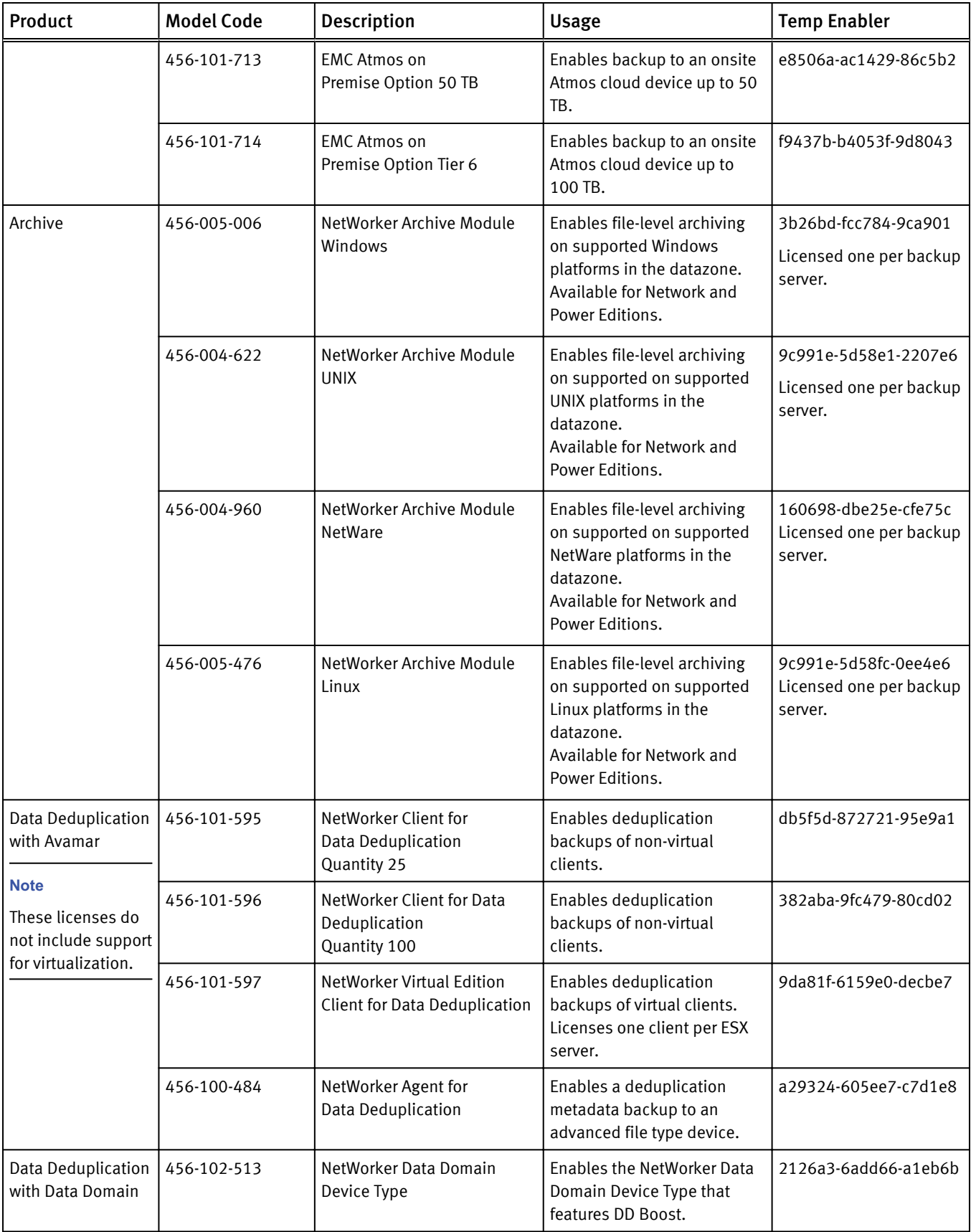

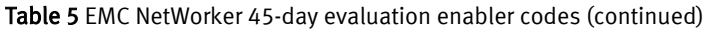

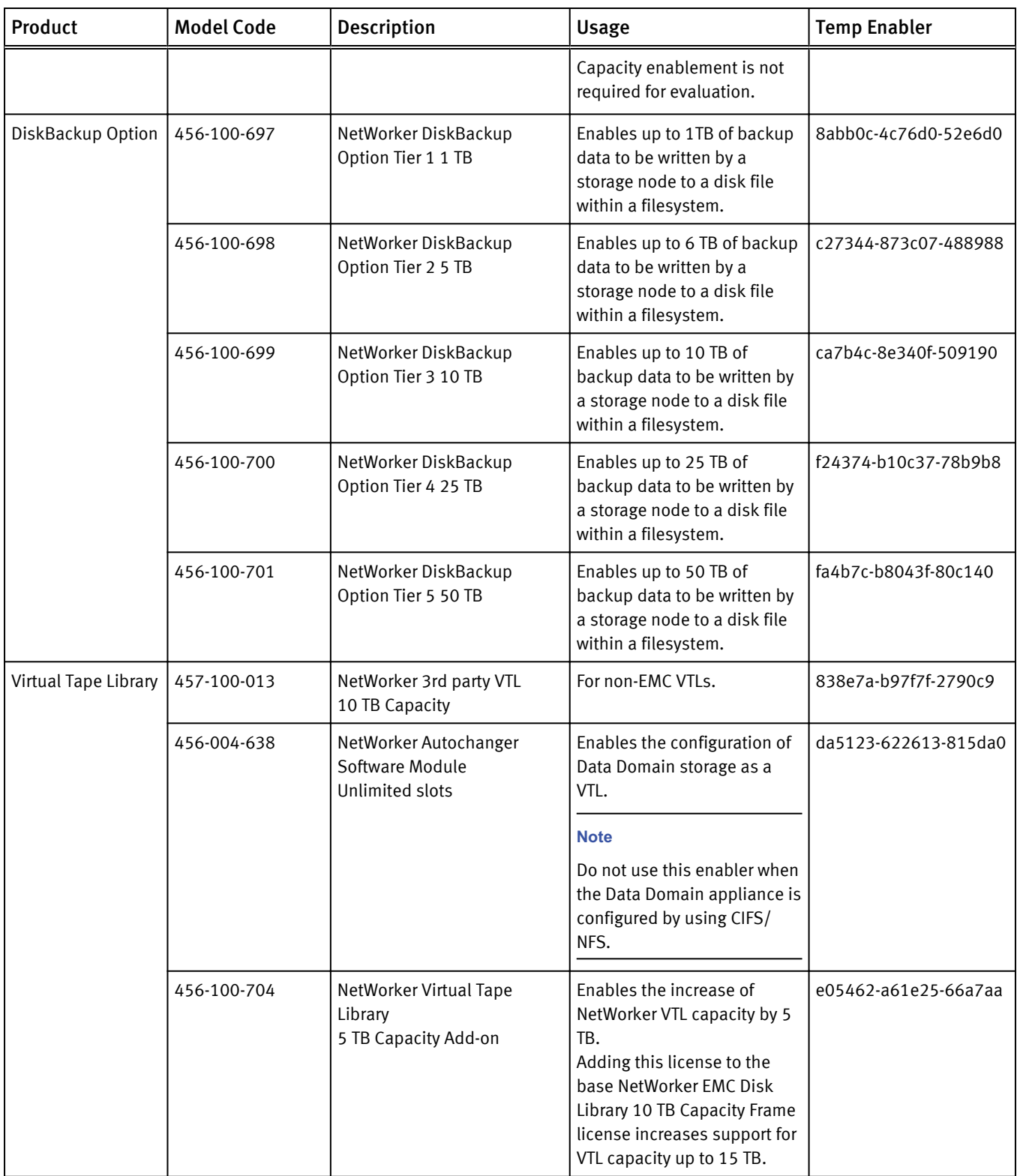

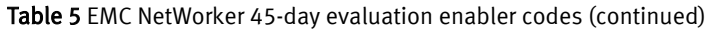

| Product | <b>Model Code</b> | <b>Description</b>                                         | Usage                                                                                                    | <b>Temp Enabler</b>  |
|---------|-------------------|------------------------------------------------------------|----------------------------------------------------------------------------------------------------|----------------------|
|         |                   |                                                            | <b>Note</b><br>Only use this license to add<br>incremental capacity above<br>the 10 TB capacity that is<br>included in both<br>457-100-038 and<br>457-100-013.                                                            |                      |
|         | 456-100-042       | NetWorker Virtual Tape<br>Library<br>10 TB Capacity Add-on | Enables the increase of<br>NetWorker VTL capacity by 10<br>TB.<br>Adding this license to the<br>base NetWorker EMC Disk<br>Library 10 TB Capacity Frame<br>license increases support for<br>VTL capacity up to 20 TB.     | 88bc0a-4176cd-0e4fd2 |
|         |                   |                                                            | <b>Note</b><br>Only use this license to add<br>incremental capacity above<br>the 10 TB capacity that is<br>included in both<br>457-100-038 and<br>457-100-013.                                                            |                      |
|         | 456-100-043       | NetWorker<br>Virtual Tape Library<br>25 TB Capacity Add-on | Enables the increase of<br>NetWorker VTL capacity by 25<br>TB.<br>Adding this license to the<br>base NetWorker EMC Disk<br>Library 10 TB Capacity Frame<br>license will increase support<br>for VTL capacity up to 35 TB. | 013783-ddff46-87c84b |
|         |                   |                                                            | <b>Note</b><br>Only use this license to add<br>incremental capacity above<br>the 10 TB capacity that is<br>included in both<br>457-100-038 and<br>457-100-013.                                                            |                      |
|         | 456-100-705       | NetWorker<br>Virtual Tape Library<br>50 TB Capacity Add-on | Enables the increase of<br>NetWorker VTL capacity by 50<br>TB.<br>Adding this license to the<br>base NetWorker EMC Disk<br>Library 10 TB Capacity Frame<br>license will increase support<br>for VTL capacity up to 60 TB. | 4efad0-23a893-d41514 |

Table 5 EMC NetWorker 45-day evaluation enabler codes (continued)

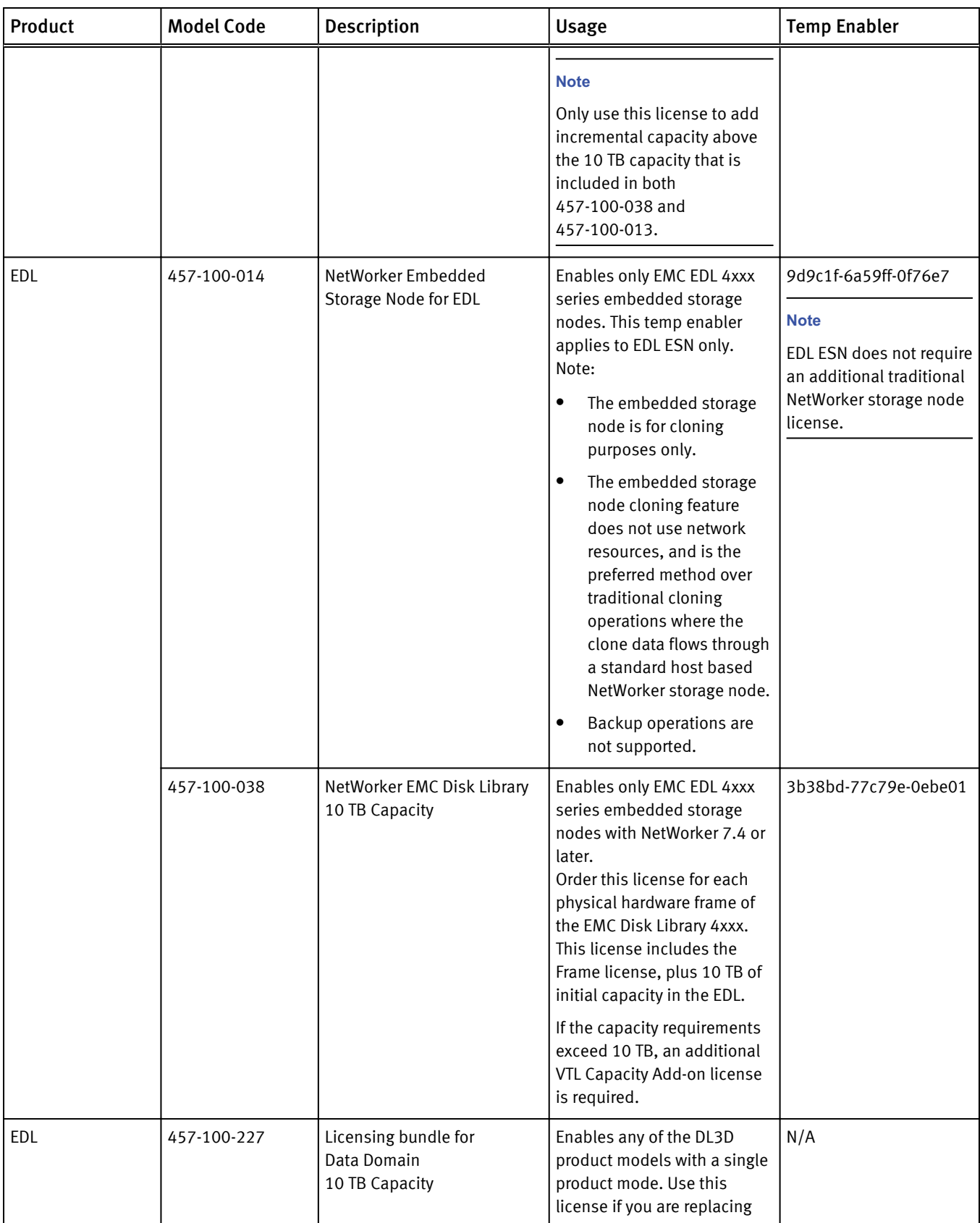

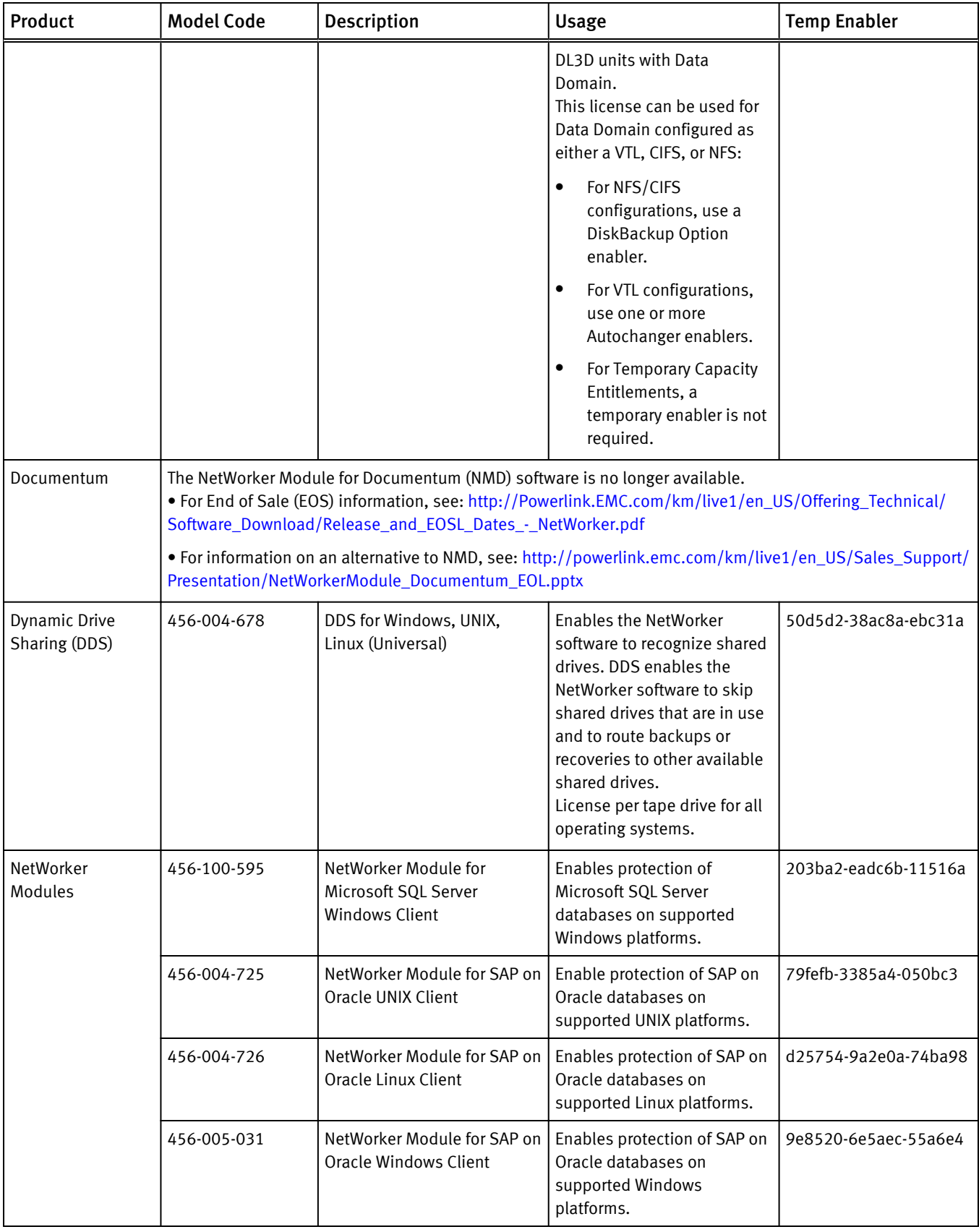

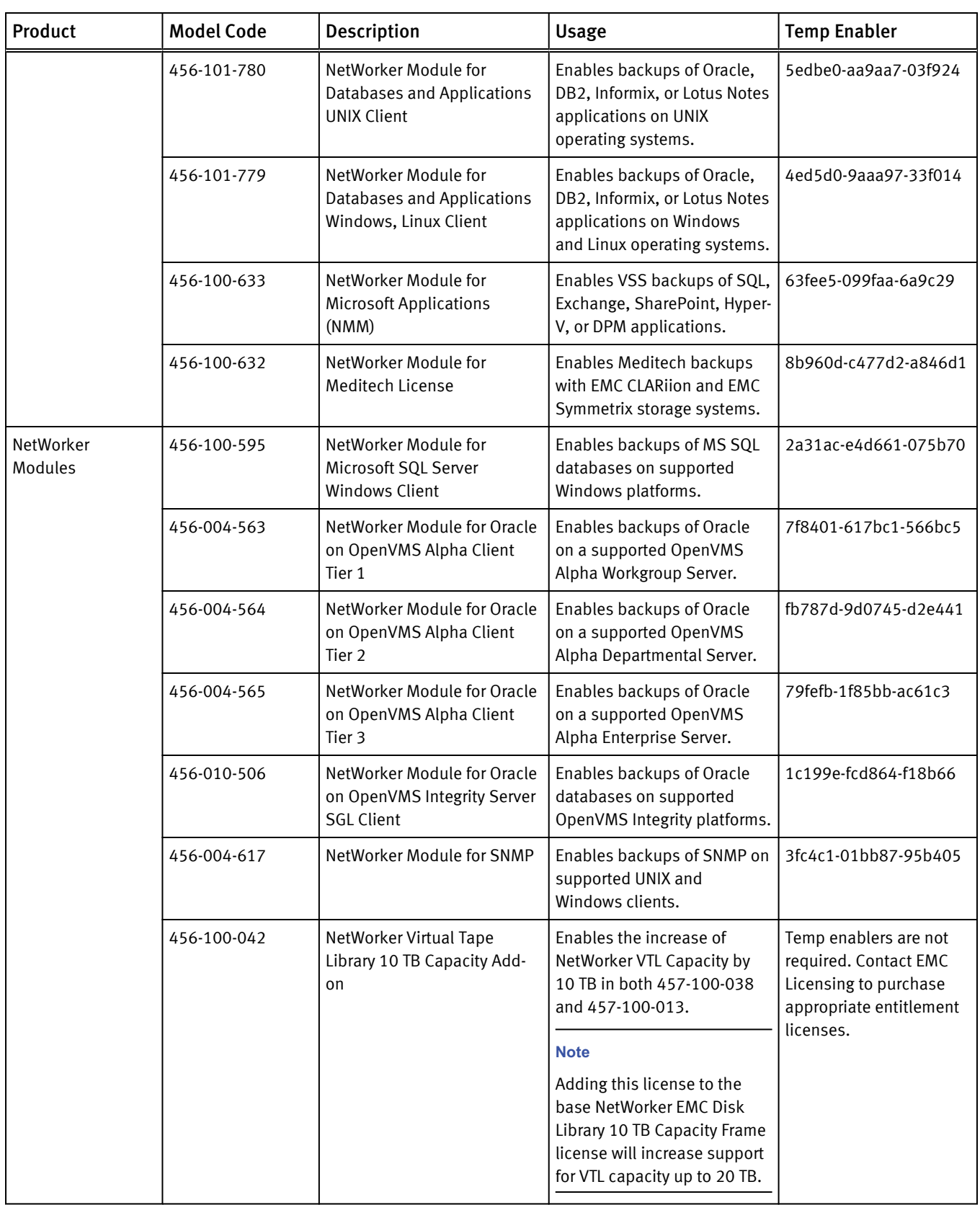

-1

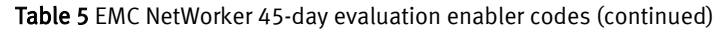

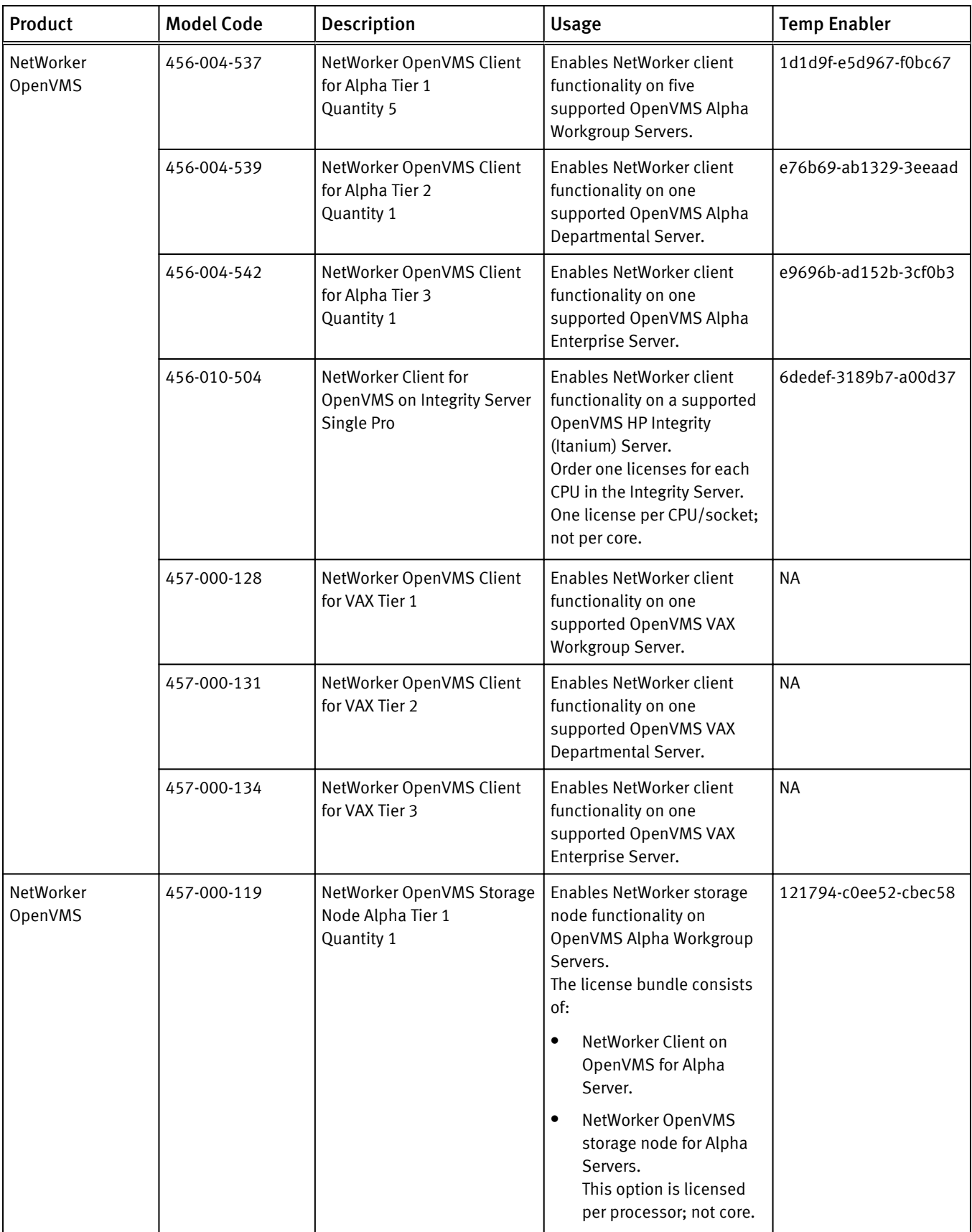

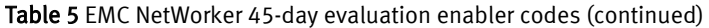

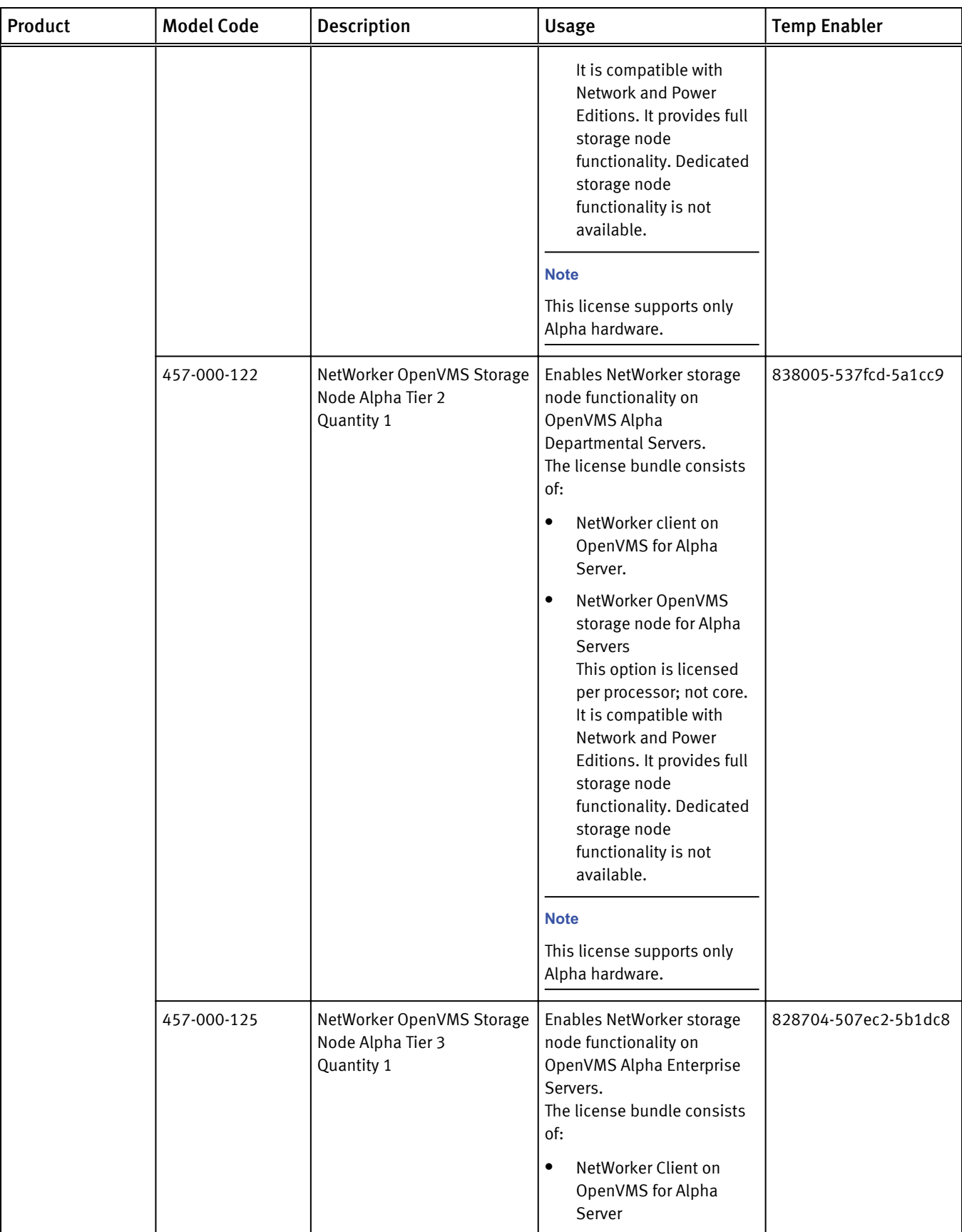

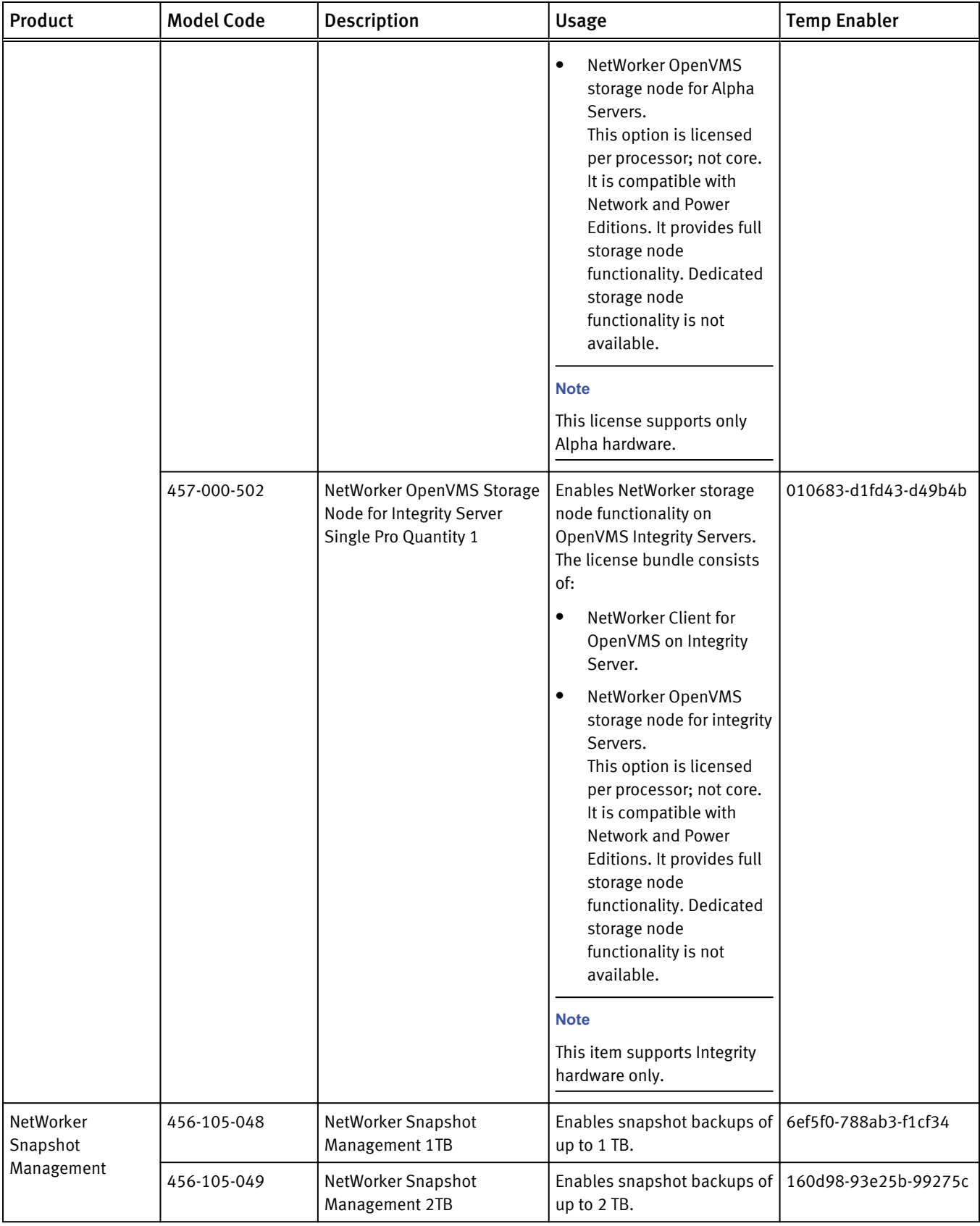

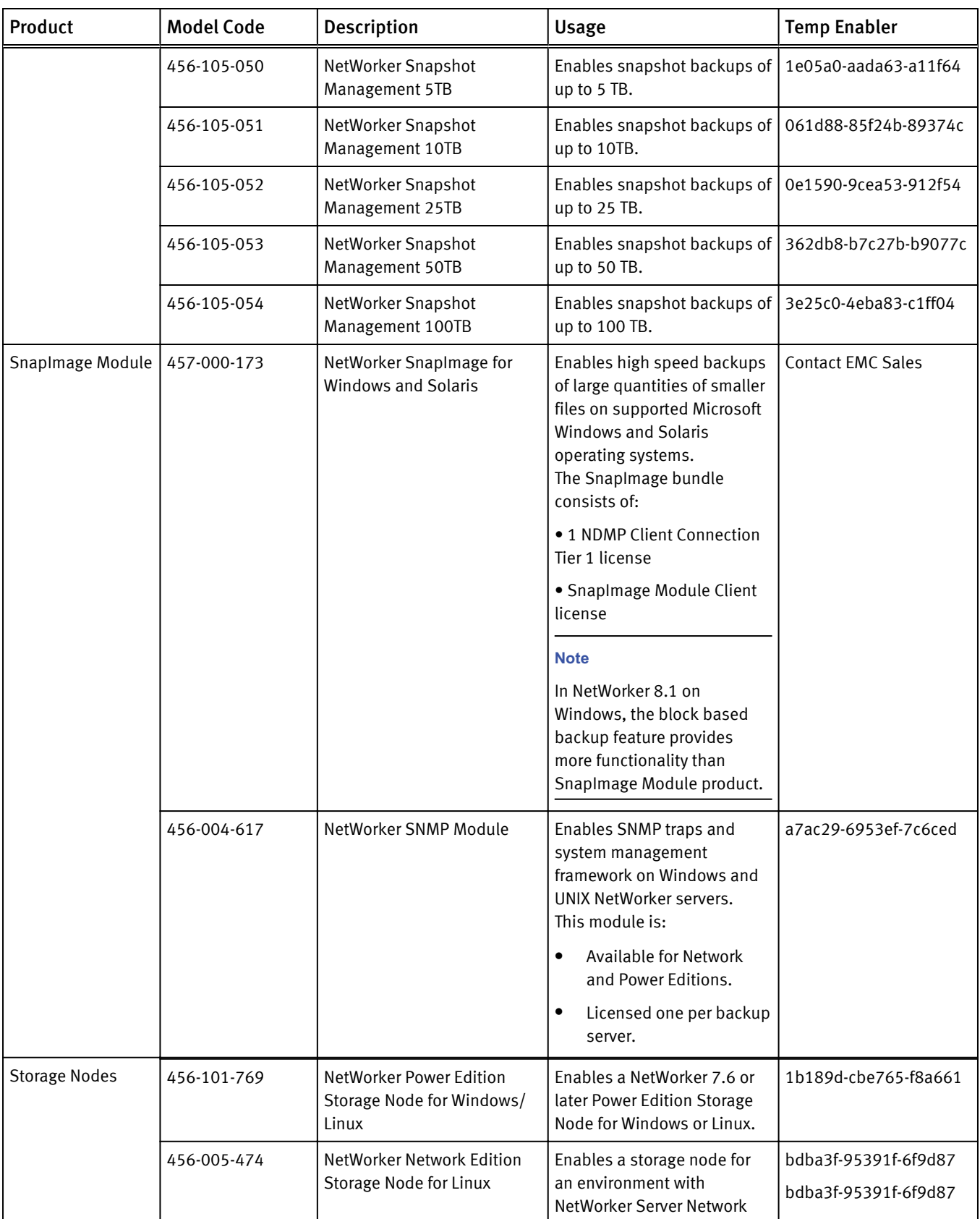

| Product             | <b>Model Code</b> | Description                                                      | <b>Usage</b>                                                                                                    | <b>Temp Enabler</b>  |
|---------------------|-------------------|------------------------------------------------------------------|----------------------------------------------------------------------------------------------------|----------------------|
|                     |                   |                                                                  | Edition, which will be<br>installed on a Linux host.                                                                                                    |                      |
|                     | 456-010-511       | NetWorker Network Edition<br>Storage Node for Solaris            | Enables a storage node for<br>an environment with<br>NetWorker Server Network<br>Edition, which will be<br>installed on a Solaris host.                                                 | 1d1a9f-f5d97a-e8ee67 |
|                     | 456-004-659       | NetWorker Network Edition<br>Storage Node for UNIX               | Enables a storage node for<br>an environment with<br>NetWorker Server Network<br>Edition, which will be<br>installed on a UNIX host.                                                    | 9c991e-4a58f9-696ae6 |
|                     | 456-001-665       | NetWorker Network Edition<br>Storage Node for UNIX<br>Quantity 5 | Enables a Storage Node for<br>an environment with<br>NetWorker Server Network<br>Edition, which will be<br>installed on a UNIX host.<br>This item includes 5 storage<br>nodes licenses. | 9d9a1f-7559fa-686fe7 |
| <b>Storage Node</b> | 456-004-660       | NetWorker Network Edition<br>Storage Node for<br>Windows         | Enables a storage node for<br>an environment with<br>NetWorker Server Network<br>Edition, which will be<br>installed on a Windows host.                                                 | 6aefec-389618-ddbd30 |
|                     | 456-005-475       | NetWorker Power Edition<br>Storage Node for Linux                | Enables a storage node for<br>an environment with<br>NetWorker Server Power<br>Edition, which will be<br>installed on a Linux host.                                                     | a0a522-765cf8-0a78ea |
|                     | 456-010-512       | NetWorker Power Edition<br>Storage Node for UNIX                 | Enables a storage node for<br>an environment with<br>NetWorker Server Power<br>Edition, which will be<br>installed on a UNIX host.                                                      | eb686d-bb1787-5c3fb1 |
|                     | 456-005-123       | NetWorker Power Edition<br><b>Storage Node for UNIX</b>          | Enables a storage node for<br>an environment with<br>NetWorker Server Power<br>Edition, which will be<br>installed on a UNIX host.                                                      | eb686d-bb1787-5c3fb1 |
|                     | 456-005-124       | NetWorker Power Edition<br>Storage Node for Windows              | Enables a storage node for<br>an environment with<br>NetWorker Server Power<br>Edition, which will be<br>installed on a Windows host.                                                   | ee6b70-a40a84-5926b4 |

Table 5 EMC NetWorker 45-day evaluation enabler codes (continued)

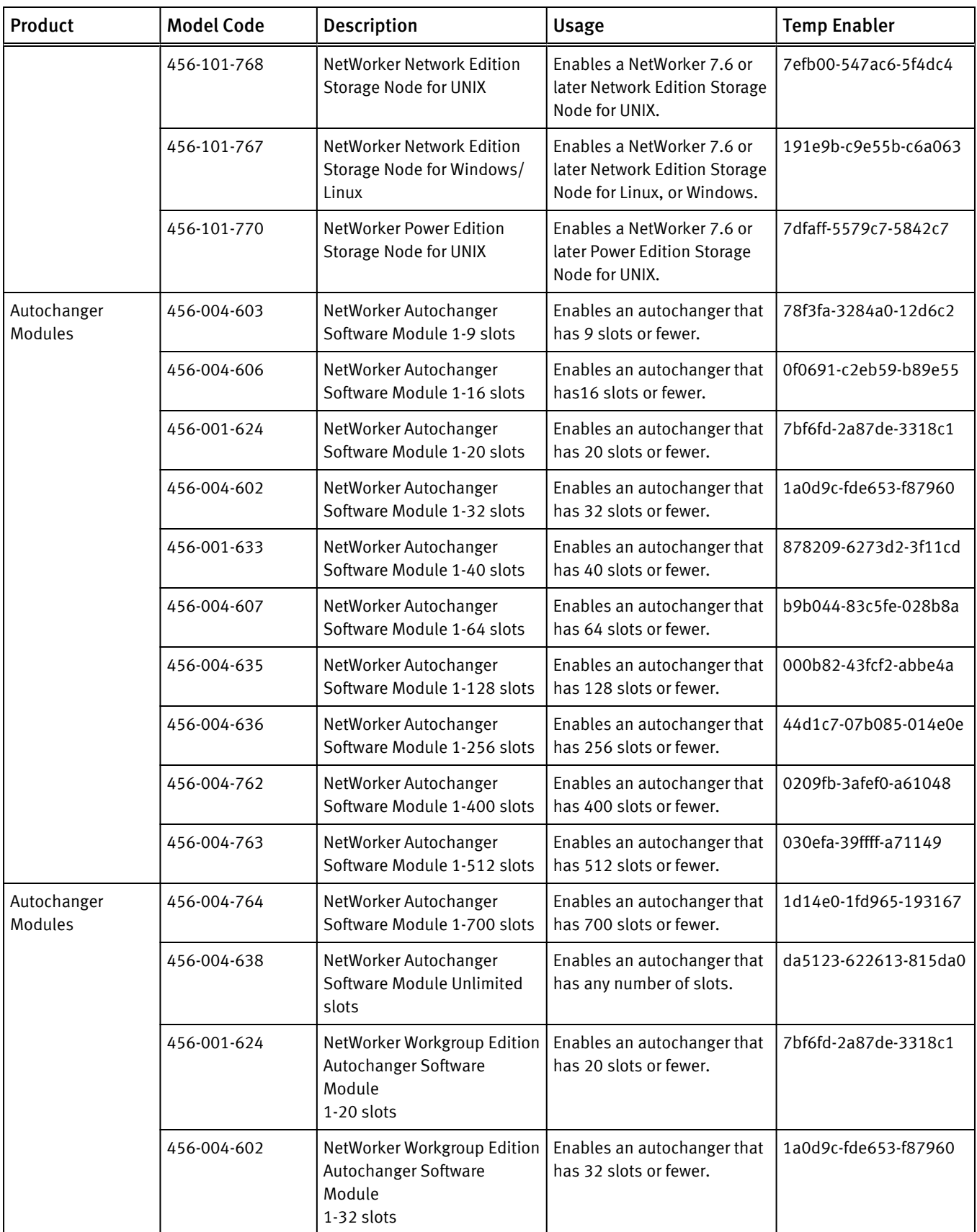

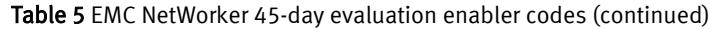

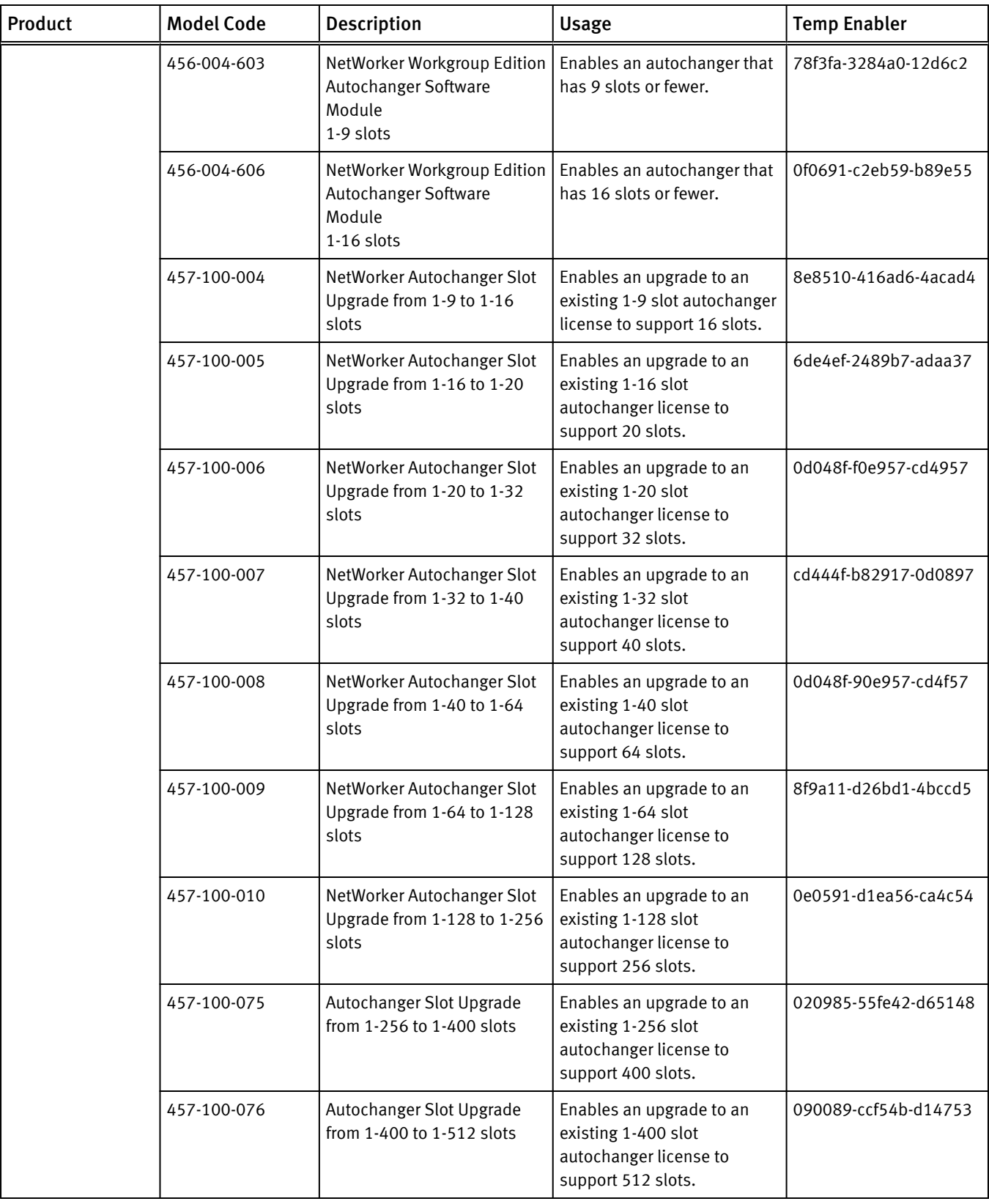

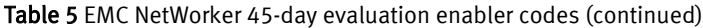

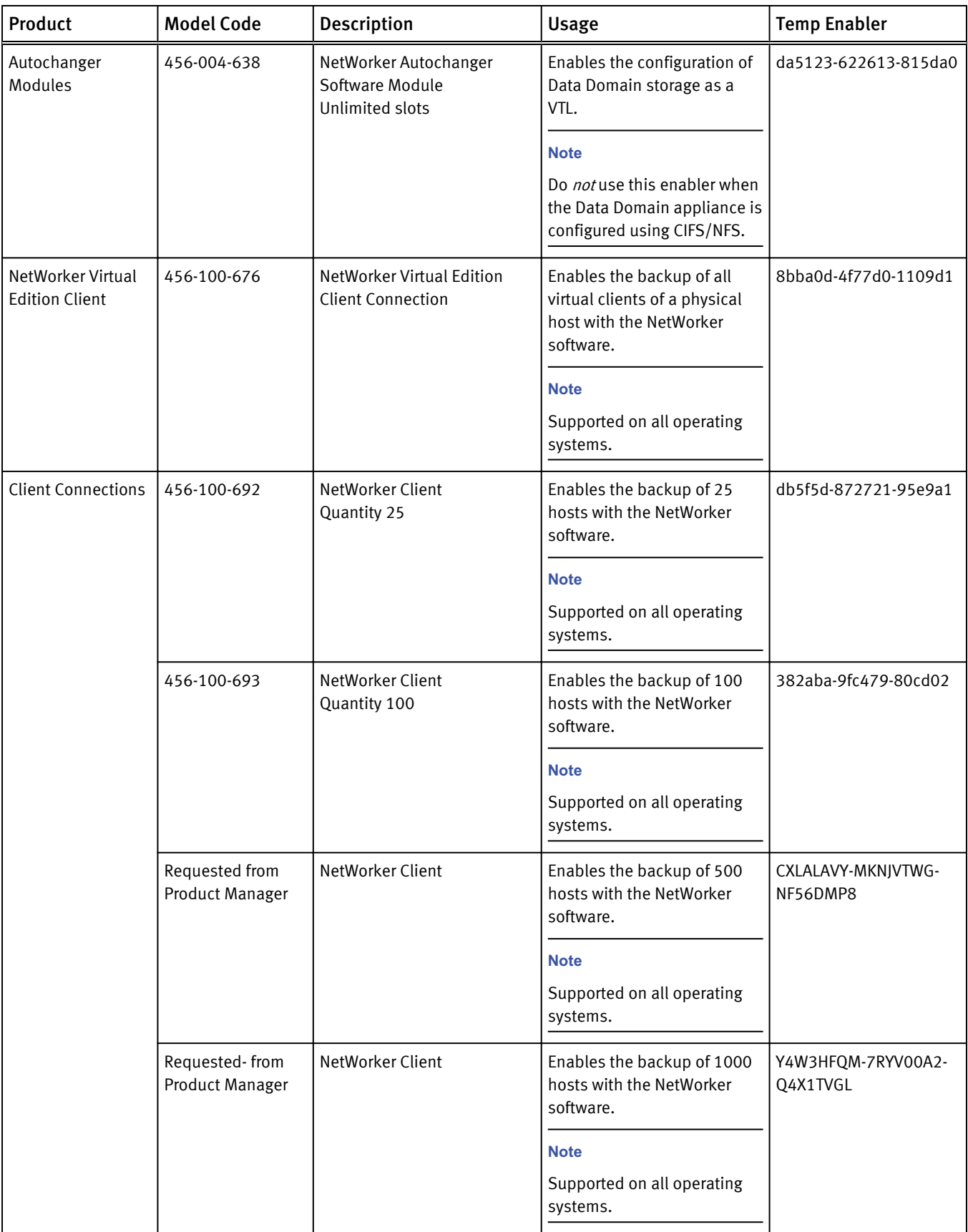

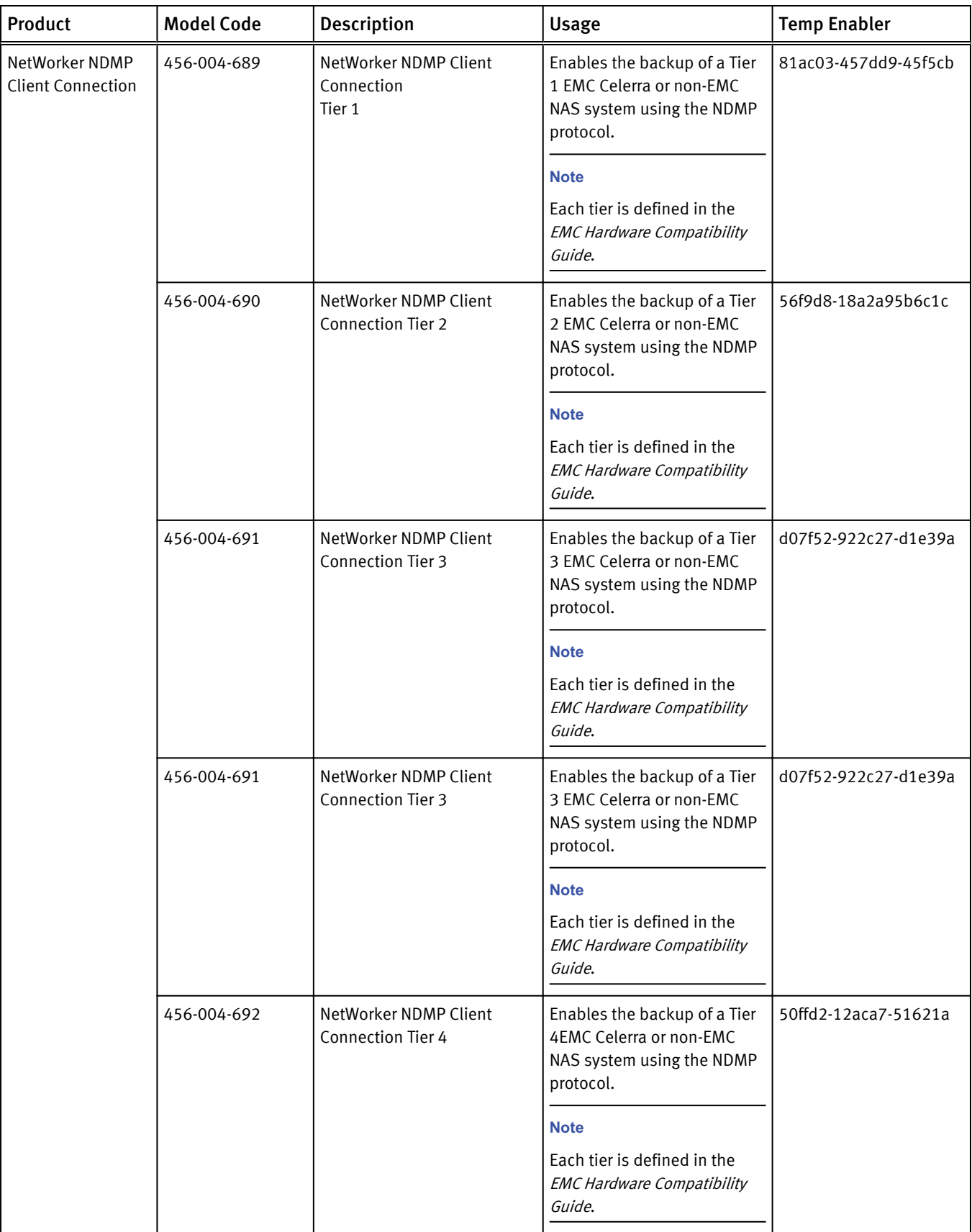

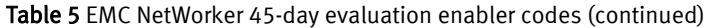

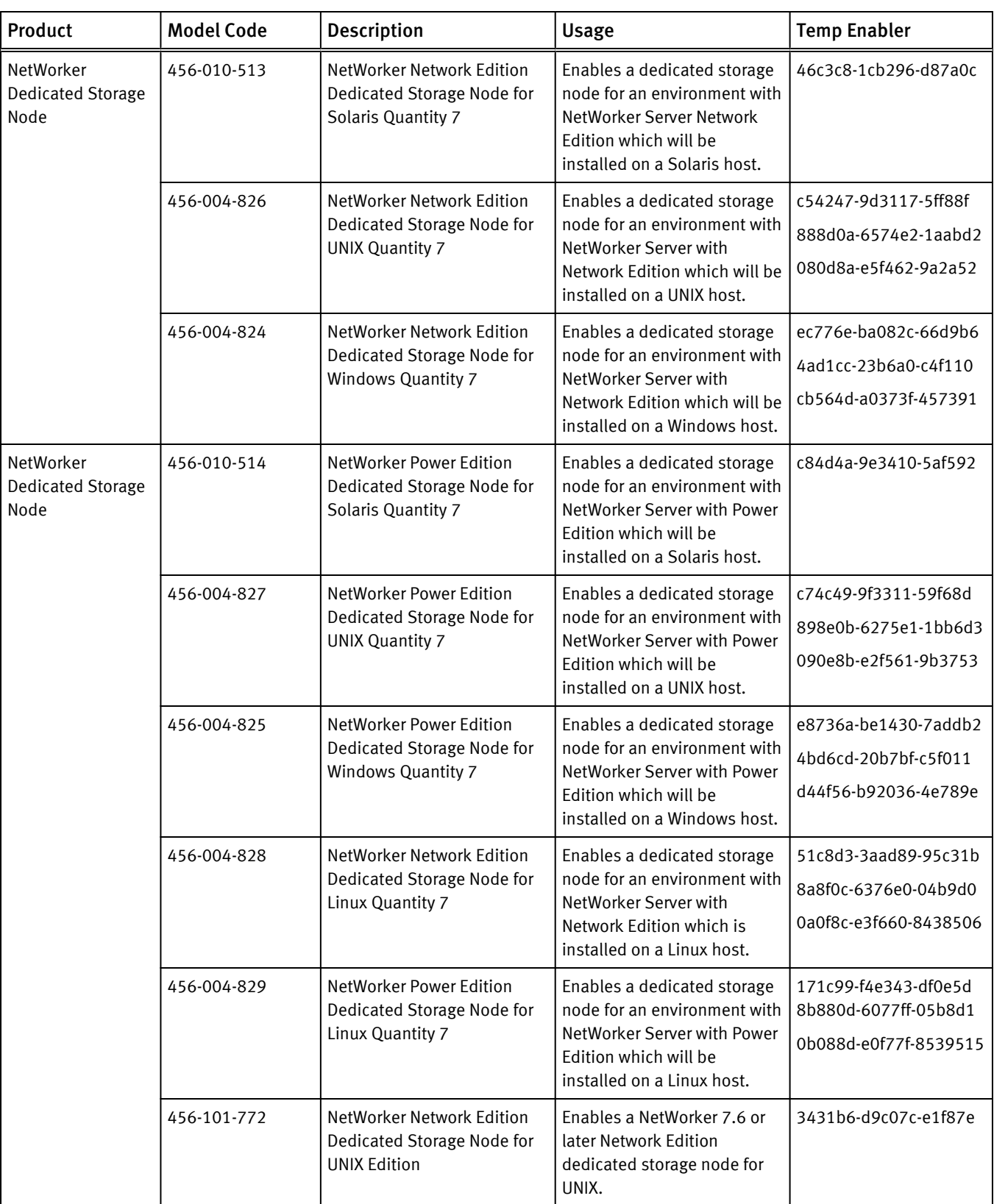

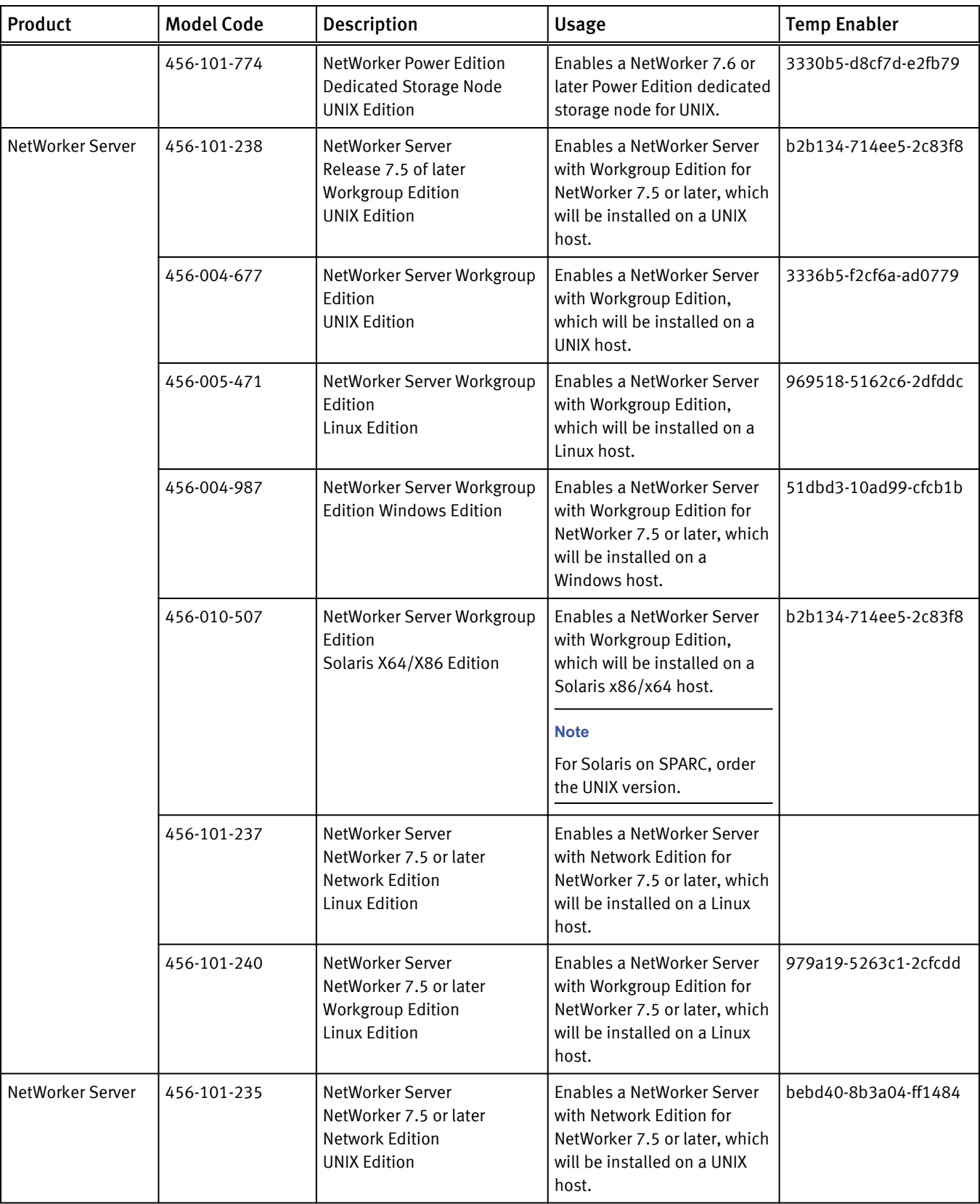

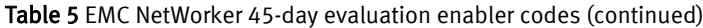

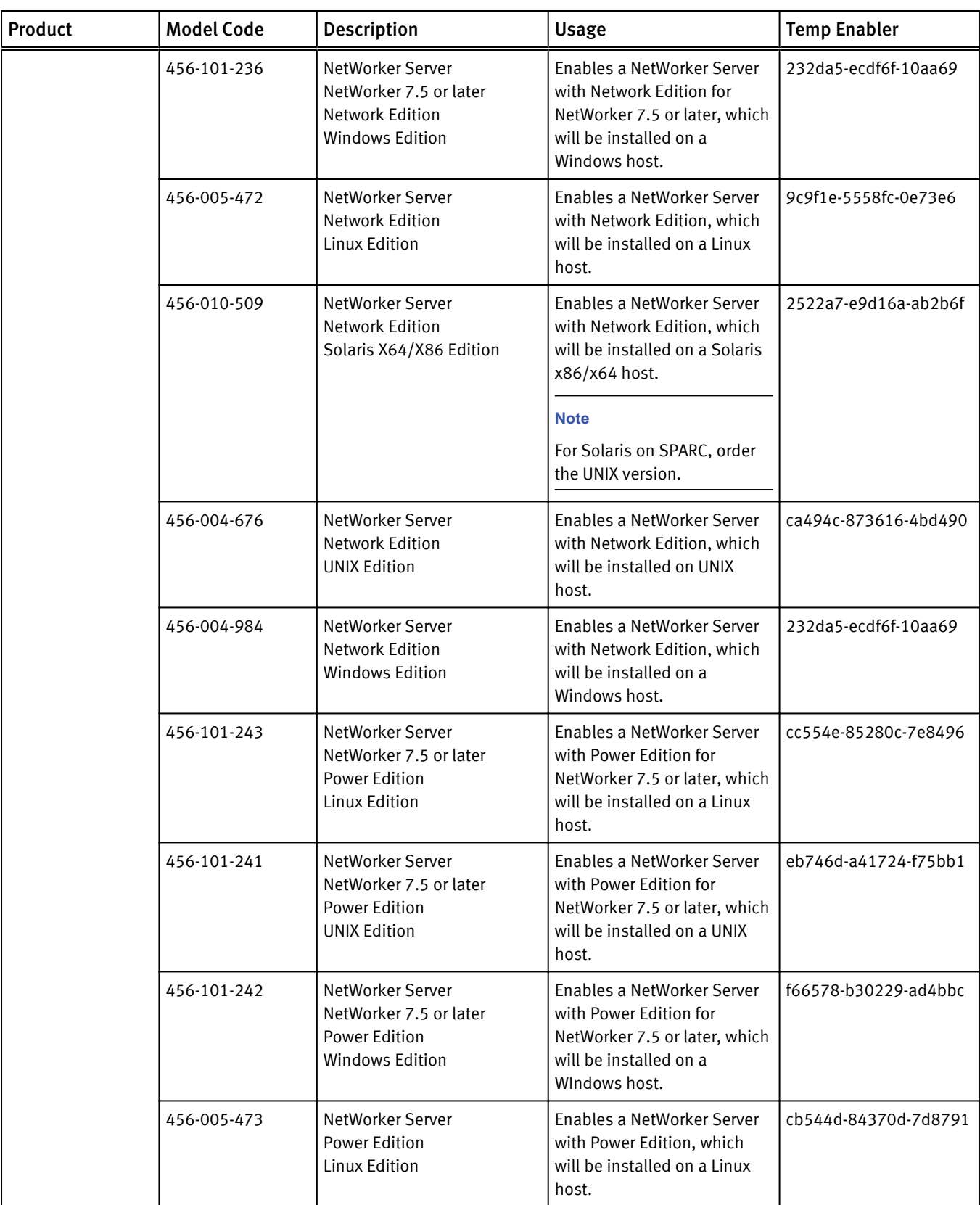

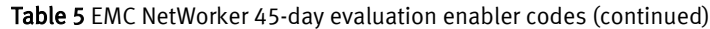

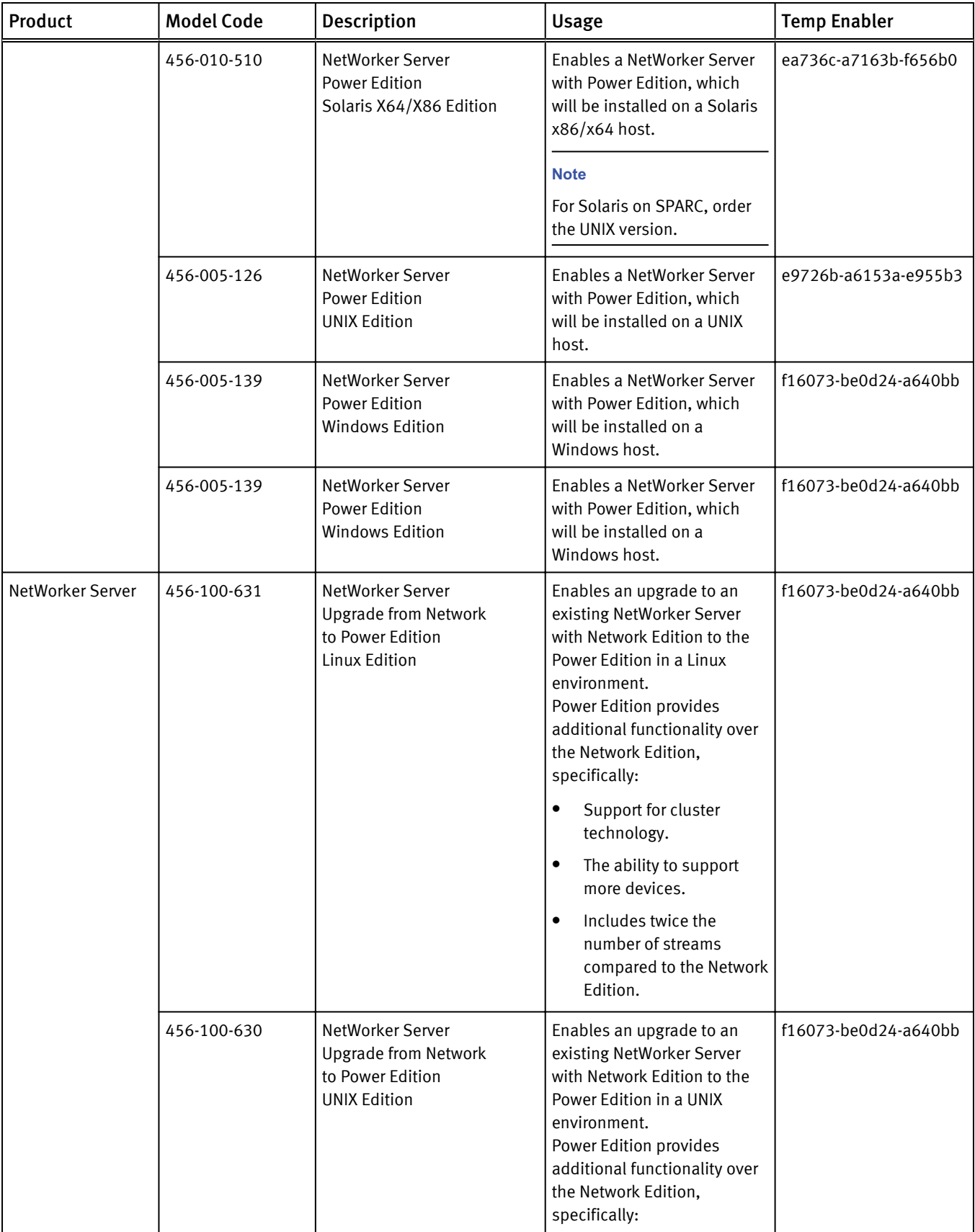

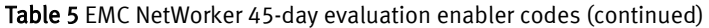

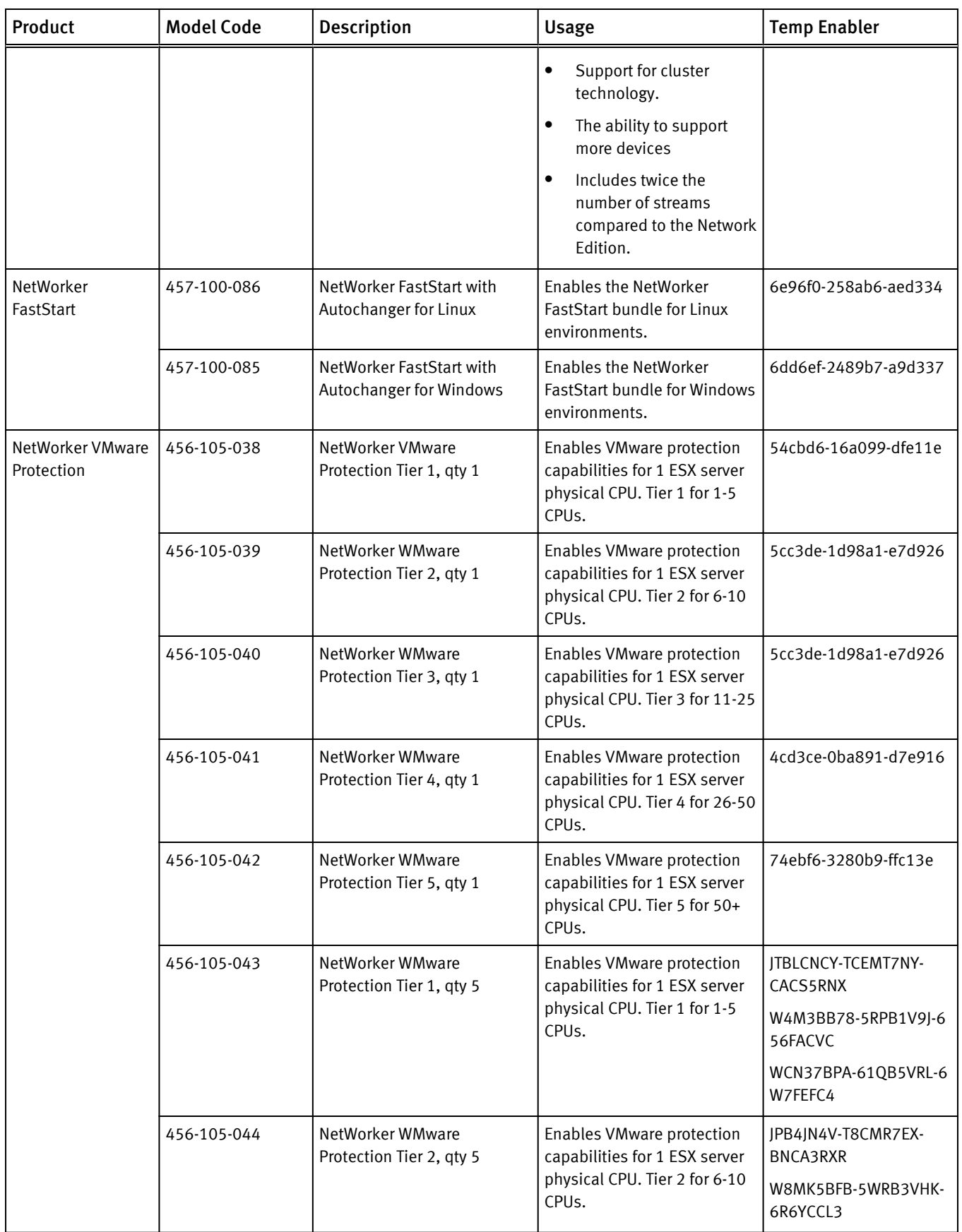

| Product | <b>Model Code</b> | <b>Description</b>                           | <b>Usage</b>                                                                                                    | <b>Temp Enabler</b>                   |
|---------|-------------------|----------------------------------------------|----------------------------------------------------------------------------------------------------|---------------------------------------|
|         |                   |                                              |                                                                                                    | WOLK9AY9-5MNAYV1H-6<br>15Y8C4B        |
|         | 456-105-045       | NetWorker WMware<br>Protection Tier 3, qty 5 | Enables VMware protection<br>capabilities for 1 ESX server<br>physical CPU. Tier 3 for 11-25<br>CPU <sub>s</sub> . | IKALGMVW-T4CMP76W-<br>BIKS1R6Q        |
|         |                   |                                              |                                                                                                    | WCN37BPA-61RB5VRL-6<br>W7FEFC2        |
|         |                   |                                              |                                                                                                    | W4M3BB78-5RNB1V9J-6<br>56FACVA        |
|         | 456-105-046       | NetWorker WMware<br>Protection Tier 4, gty 5 | Enables VMware protection<br>capabilities for 1 ESX server<br>physical CPU. Tier 4 for 26-50<br>CPU <sub>s</sub> . | JFA4NMLJ-TOEMM6XV-<br><b>BXK9YRET</b> |
|         |                   |                                              |                                                                                                    | WGNK1BYM-65TB7W1M-<br>6H7YGF41        |
|         |                   |                                              |                                                                                                    | WQPJWCFP-6DQBBWHP-<br>790YLFL1        |
|         | 456-105-047       | NetWorker WMware<br>Protection Tier 5, qty 5 | Enables VMware protection<br>capabilities for 1 ESX server<br>physical CPU. Tier 5 for 50+<br>CPU <sub>s</sub> .   | IB9LLMCK-SVEMK6NT-<br><b>BSIRWNNS</b> |
|         |                   |                                              |                                                                                                    | WLP33C7L-69TB9W9N-6<br>MOFJFVO        |
|         |                   |                                              |                                                                                                    | WVQ2YCPN-6HQBDWRQ-<br>7D1FNEC0        |

Table 5 EMC NetWorker 45-day evaluation enabler codes (continued)

NetWorker Traditional Licensing Model

# CHAPTER 3

# NetWorker Capacity Licensing Model

This chapter includes the following topics:

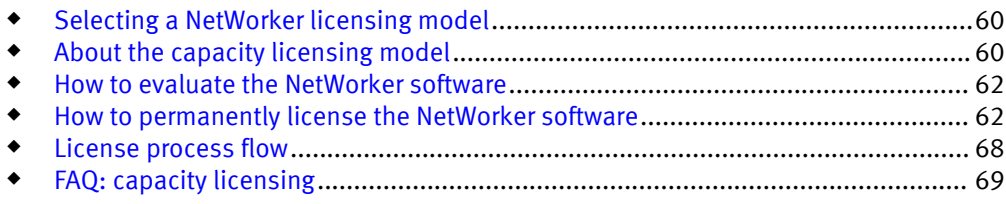

## <span id="page-59-0"></span>Selecting a NetWorker licensing model

About the capacity licensing model on page 60 details the criteria for selecting when to use the traditional licensing model or the capacity licensing model to permanently license the NetWorker software.

## About the capacity licensing model

Source capacity is defined as the total capacity of data on the clients or devices on which:

- The NetWorker software is installed.
- $\bullet$  The NetWorker software is used to provide data protection.

Source capacity is measured as the total capacity of data that is protected by the NetWorker software over a two-month period (60 days). This is irrespective of where the data is backed up, for example, to a tape, disk, VTL, Avamar Data Store, or Data Domain system:

- For pre-deduplicated data, the quantity of data is included in the calculation.
- For synthetic full backups, where the combination of infrequent full backups is supplemented with regularly scheduled incremental backups, total capacity is measured as the total capacity of the most recent full backup, even if that backup is older than 60 days.

#### **Note**

SnapImage is not included in the NetWorker capacity licensing model. This option must be ordered separately.

About the capacity licensing model on page 60 details the selection criteria for when to use the traditional licensing model or the capacity licensing model to permanently license the NetWorker software.

### NetWorker capacity licenses

Capacity licensing includes two types of license enablers.

- 1. NetWorker Datazone Enabler You must license each installation of NetWorker server software with a NetWorker Datazone Enabler. This enabler, when installed on the NetWorker server, enables the software for capacity licensing. Without it, the NetWorker datazone remains under the traditional licensing model. One NetWorker Datazone Enabler is required for each NetWorker server or datazone.
- 2. Tiered Capacity Entitlement You must apply the appropriate number of Tiered Capacity Entitlement License enablers for each NetWorker server or datazone to protect up to the amount of purchased licensed source terabytes. The Tiered Capacity Entitlement License Enabler is available in 1 TB and 10 TB increments.

## NetWorker capacity licensing options and modules

With capacity licensing, you can deploy unlimited quantities of the following NetWorker options and modules to protect up to the amount of licensed capacity:

**AlphaStor** 

- $\bullet$  NetWorker clients including the following:
	- Deduplication clients
	- NDMP clients
	- Virtual Edition clients
- ◆ NetWorker Server and Storage Node
- <sup>u</sup> NetWorker Autochanger Software Module
- ◆ NetWorker Data Domain Device Type, using DD Boost
- $\bullet$  NetWorker Disk Backup
- NetWorker Dynamic Drive Sharing
- ◆ NetWorker Fast Start
- NetWorker Module for Databases and Applications
- ◆ NetWorker Module for DB2
- NetWorker Module for Informix
- ◆ NetWorker Module for Lotus
- ◆ NetWorker Module for MEDITECH
- <sup>u</sup> NetWorker Module for Microsoft Applications
- ◆ NetWorker Module for Microsoft Exchange Server
- NetWorker Module for Oracle
- ◆ NetWorker Module for SAP with Oracle
- ◆ NetWorker Module for Microsoft SQL
- NetWorker Module for Sybase
- ◆ NetWorker SNMP Module
- <sup>u</sup> NetWorker Virtual Tape Library Option

#### *NOTICE*

SnapImage is not included in the NetWorker capacity licensing and must be ordered separately.

## Benefits of the capacity licensing model

The capacity licensing model includes the following benefits:

- $\bullet$  Simplified license management.
- Unlimited access to and deployment of all NetWorker features, modules, and options.
- $\bullet$  Simplified maintenance renewals because only the capacity of the datazone is tracked.

## Requirements of the capacity licensing model

The NetWorker capacity licensing model is available to new customers and existing NetWorker customers under maintenance.

The capacity licensing model requires that the NetWorker server must be at NetWorker release 7.6 SP1 or later. However, the capacity licensing model supports earlier versions of NetWorker clients and storage nodes.

With the NetWorker capacity licensing model, you can license the NetWorker 7.6 SP1 and later software by using a capacity metric, the capacity in terabytes (TB).

With capacity licensing, you can deploy unlimited quantities of the NetWorker options and modules, such as Microsoft applications, databases, deduplication, VTL, disk, and drive sharing, to protect up to the amount of licensed capacity.

## <span id="page-61-0"></span>How to evaluate the NetWorker software

NetWorker software can be downloaded and evaluated for free from the EMC online support site or the media kit.

When you first install the NetWorker software, you can evaluate the software with all the modules and features for free for 30 days without typing any enabler codes or licenses.

Evaluation enablers for the NetWorker traditional licensing model are free, and must be applied on the NetWorker server. An evaluation enabler extends the evaluation period for an additional 45 days. The evaluation enabler cannot be extended or permanently enabled. It must be removed from the production environment before or on its expiry date.

To evaluate the NetWorker capacity licensing model, contact your EMC sales representative or your authorized reseller.

To permanently use the NetWorker software to back up and recover data, you must license the software. How to permanently license the NetWorker software on page 62 provides information.

## How to permanently license the NetWorker software

To license the NetWorker software by using the capacity licensing model, perform the following tasks.

## If required, install the NetWorker software for evaluation

If this is a new installation, install the NetWorker software according to the instructions in the NetWorker Installation Guide.

Installing the NetWorker software provides complete access to all NetWorker features for an evaluation period of 30 days.

## Estimate the backup environment's capacity

You can use scripts, or NMC reports to estimate the capacity of the backup environment. Capacity is defined as the total aggregate amount of data for which the NetWorker software is used to provide data protection.

For most sources, the capacity is measured as the largest aggregate of full backups or synthetic full backups that are performed for all protected data by the NetWorker software over the last 60 days. A synthetic full backup is the combination of all full backups and incremental backups.

NetWorker save set names are used for file system backups and to identify which backups are from the same source. However, databases and applications often have their save set names defined outside of the NetWorker software. This makes it difficult to accurately distinguish between the same and different sources. For this reason, the capacity of databases and applications are estimated by the largest amount of data backed up in a 24-hour (noon to noon) period.

#### Capacity for a new NetWorker installation

For a new installation of the NetWorker software, contact EMC Sales or an authorized reseller to estimate the capacity that will be protected by the NetWorker software.

EMC Sales or the reseller will perform a Data Profiling Assessment and use the Backup Quick Scripts tool to estimate the capacity of the backup environment.

The capacity is measured as the largest aggregate of full backups or synthetic full backups (which is the combination of full backups plus incremental backups) that are performed for all protected data by the NetWorker software over a two-month period (60 days).

#### Capacity for an existing NetWorker installation

For an existing installation of the NetWorker software, you can use the NMC reports, or the Backup Quick Scripts tool to estimate the capacity protected by the NetWorker software.

### Send the purchase order

Send the customer purchase order list of NetWorker product models to be purchased to EMC or an authorized partner.

The purchase can include a variety of products, such as a NetWorker server, client packages, storage node packages, database modules, and deduplication.

## Review the LAC letter

Upon receipt of a valid purchase order, EMC sends a LAC letter by email to the specified customer contact. The information in the LAC letter is used to activate the software license certificate. The NetWorker server's host ID is also required for the activation.

Review the LAC letter, which contains the following:

- $\bullet$  A LAC to be used to activate the license keys for the products. A license key consists of permanent enabler codes and auth codes.
- Instructions for activating the software and obtaining the license keys.
- $\bullet$  Software download instructions, in case the NetWorker software has not yet been downloaded in evaluation mode.
- $\bullet$  A list of the NetWorker products ordered, along with their SKU and revision numbers.
- The end user site name and address. This information was posted at the time the purchase order was entered.
- $\bullet$  Contacts for licensing and support information.

#### *NOTICE*

Do not confuse a LAC with an auth code. LACs are used in EMC Powerlink Licensing to obtain and activate the license key. A LAC enables you to obtain an auth code, but it is the combined application of permanent enabler and auth codes in NetWorker software that permanently licenses the software.

## Obtain the host ID of the NetWorker server

The host ID is required during the software authorization process. It identifies where the NetWorker server has been installed.

To ensure that EMC Licensing receives accurate information, use the host ID value displayed in the NetWorker Registration window. The host ID is an 8-character

alphanumeric code that always appears in lowercase. An example of a host ID is abab1234.

The following steps should be performed by the customer, preferably a NetWorker system administrator.

#### Procedure

- 1. On the NetWorker server, start the NetWorker Management Console.
- 2. Select NetWorker Administration.
- 3. In the Administration window, click Configuration.
- 4. Right-click Registrations in the navigation tree.
- 5. Right-click the NetWorker evaluation license (or any NetWorker license) in the Registrations area of the screen. The Properties window appears.
- 6. Note the alphanumeric host ID number.

## Activate the software license certificate

The following steps should be performed by a NetWorker system administrator.

To create and activate the software license certificate:

1. Go to the EMC Powerlink website (registration required) at: <http://Powerlink.EMC.com>

If you do not have an account, follow the New Member Registration steps.

- 2. Log in with your username and password.
- 3. Select Support > Software Downloads and Licensing > License Management.
- 4. Locate and click NetWorker. The EMC Powerlink Licensing page appears.
- 5. In the LAC(s) field, type the LAC number found in your LAC letter.
- 6. If you are creating a new machine, in the Machine Name field, type the name of the machine where you activate your licenses. Machine names and locking IDs must be unique for each parent company.
- 7. If you are activating an add-on product for an existing machine:
	- a. Navigate to the Activation page.
	- b. Select an existing machine to activate your LAC.
- 8. In the Locking ID field, type the NetWorker server host ID that you obtained in [Obtain](#page-21-0) [the host id of the networker server on page 22](#page-21-0).
- 9. Click Activate.

#### Product license activation letter

EMC emails the product license activation letter by email to the registered user on the machine after the software license certificate has been activated in EMC Licensing.

The letter contains the following:

- $\bullet$  A list of the purchased products, their part numbers, quantities, and version levels.
- $\bullet$  The site information.
- Parent company information.
- $\bullet$  The LAC.
- The NetWorker host ID.
- $\bullet$  The license key that consists of permanent enablers and auth codes. Once applied jointly in the NetWorker Console interface, these codes permanently license the NetWorker software.
- Contacts for licensing, a NetWorker Licensing Help section, and support information.

## Download the NetWorker license key

You can install the license key on a local NetWorker server, a remote NetWorker server, or a NetWorker License Manager system.

#### Procedure

- 1. Go to the EMC Powerlink website (registration required) at: [http://](http://Powerlink.EMC.com) [Powerlink.EMC.com.](http://Powerlink.EMC.com)
- 2. Open the EMC Powerlink Licensing Home page:
	- a. Select Support > Software Downloads and Licensing > License Management.
	- b. Select NetWorker from Licensing D-Q.
	- c. Follow the instructions for your product. The EMC Powerlink Licensing Home page appears.

If the LAC number has not yet been typed, activated, and associated with the host ID, follow the instructions in the email received from EMC Powerlink Licensing before proceeding to the next step.

- 3. On the EMC Powerlink Licensing Home page, select Download Enabler Codes. The Search for Downloading Enabler Codes page appears.
- 4. In the %HostID attribute, type the NetWorker server host ID number that you obtained in [Obtain the host ID of the NetWorker server on page 22](#page-21-0).
- 5. Click Search. The Search for Downloading Enabler Codes page appears, displaying the list of hosts that match the criteria.
- 6. Select the host ID that matches the criteria. The Download page appears.
- 7. Click Download Enablers and perform the following:
	- a. Click Download CSV and save the file.

The CSV file contains the enabler codes and the information related to them, including part descriptions, part numbers, and auth codes.

You can import this file into Excel and search and sort the contents:

- Format: host ID.csv
- Example: df010b3f.csv
- b. Click Download nsradmin and save the file:
	- Format: host ID\_date.nsradmin
	- Example: df010b3f\_20080814.nsradmin
- c. Click Download ReadMe and save the file.

The readme file describes the process and how to use nsradmin to load the enablers:

- Format: ReadMe\_host ID\_date.txt
- Example: ReadMe\_df010b3f\_20080814.txt

You can download these files at any time from EMC Powerlink.

#### Results

As additional licenses are added to a host profile, these new licenses will be included in future downloads.

### If required, delete enabler codes that are not relevant to capacity licensing

To use the capacity licensing model, you must delete all enablers that do not apply to this model.

If installed, do not delete the following licenses:

- SnapImage
- NetWorker update enabler

#### *NOTICE*

SnapImage is not included in the NetWorker capacity licensing and must be ordered separately.

Do not delete these license enablers:

- NetWorker Datazone Enabler
- **•** Tiered Capacity Entitlement License Enabler

[NetWorker capacity licenses on page 60](#page-59-0) provides details about these license enablers.

Delete any enabler codes that are not relevant to the capacity licensing model if either of these conditions apply:

- Your evaluation requirements extend beyond 30 days and evaluation enablers are installed.
- You are moving from the traditional licensing model to the capacity licensing model and enablers are installed.

#### *NOTICE*

The base enabler code enables the basic NetWorker software. The base enabler can only be upgraded to capacity licensing or downgraded to traditional licensing.

You cannot delete the following enablers:

- NetWorker update enabler
- Base enabler

### Deleting enablers that do not apply to capacity licensing

Use the following procedure to delete all enablers that do not apply to the capacity licensing.

#### Procedure

1. Type the following to save all of your old enabler codes in a text file:

echo print type : NSR license | nsradmin > saved enablers.txt

- 2. In the Administration window, click Configuration.
- 3. Click Registrations.
- 4. Right-click all of the old enabler codes to be deleted, then select Delete.

#### *NOTICE*

EMC recommends removing all of the old enablers from the NetWorker software.

- 5. Click Yes to confirm the deletion.
- 6. When prompted, repeat the license deletion task. This repetition prevents accidental license deletion.

### Record the new capacity licenses and enabler codes

Type the following to save the new capacity licenses and enabler codes in a text file.

echo print type : NSR license | nsradmin > *capacity\_enablers.txt*

## Verify that the capacity licenses and enablers have been properly installed

Follow this procedure to verify that the capacity licenses and enablers have been properly installed.

#### Procedure

- 1. Run either of the following:
	- nsrlic command
	- NMC

#### **Note**

You are not required to reboot or restart the NetWorker server or any clients, storage nodes, or modules to enable the licensing. In order to use the capacity licensing model, the NetWorker server release must be NetWorker 7.6 SP1 or later. However, the capacity licensing model supports earlier versions of NetWorker clients and storage nodes.

2. Test the backups, and check that sessions, devices, and jukeboxes are correctly configured and enabled.

#### **Note**

You can only downgrade the NetWorker server base enabler when regressing from capacity licensing to traditional licensing. The nsrcap command cannot downgrade any other enabler.

- 3. If regression to traditional licensing is required, you can do either of the following:
	- Recover the NetWorker server from the bootstrap backup.

or

• Use the script or batch file that was created earlier to in the licensing process to enter all of the traditional enabler codes that were deleted. You must also downgrade the NetWorker server base enabler back to traditional licensing only after you have entered all of the traditional enabler codes that were previously installed.

#### **Note**

Failing to enter all of the traditional enabler codes that were previously installed before downgrading the base enabler to traditional licensing might disable some NetWorker resources.

## <span id="page-67-0"></span>Back up the NetWorker server

Back up the NetWorker server to ensure that you have a point-in-time backup after licensing the NetWorker software to capacity licensing.

Type the following command:

savegrp -G *group\_name* -N *parallelism* -c *client\_name*

The savegrp man page provides detailed information about the required flags.

## License process flow

To permanently use the NetWorker software to back up and recover data, you must license the software. The licensing process is the same for all editions of the NetWorker software, and for the individual modules and features.

The following figure illustrates the licensing process flow.

Figure 2 NetWorker license process flow

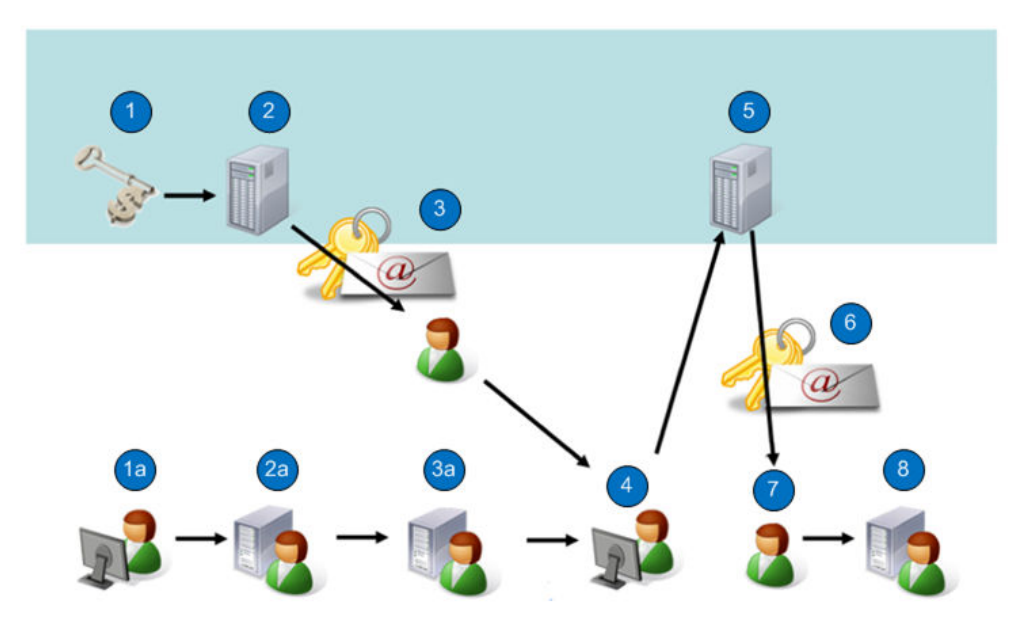

During the NetWorker licensing process:

1. EMC verifies customer purchase order.

- 1a. SysAdmin downloads the NetWorker software from the EMC Online Support Site.
- 2. EMC generates a LAC letter and emails it to the customer.
- 2a. SysAdmin installs the NetWorker software in evaluation mode.
- 3. SysAdmin receives email with the License Authorization Code (LAC).

3a. SysAdmin obtains the host ID of the NetWorker server.

4. SysAdmin applies the host ID and LAC in EMC Licensing to activate certificates.

5. EMC Licensing generates the certificates and allows you to save a copy of the certificate or send it as an email to the address of your choice.

6. SysAdmin receives an email that includes the enables and authorization codes.

<span id="page-68-0"></span>Figure 2 NetWorker license process flow (continued)

7. SysAdmin applies the enablers and authorization codes for permanent NetWorker licensing.

The NetWorker license process consists of the following basic steps:

- 1. Download and install the software for evaluation.
- 2. Purchase the required NetWorker product, options, and modules from EMC or an authorized partner. The purchase order for the software lists the requested NetWorker product, options, and modules. EMC sends a LAC certificate by email in response to the valid purchase order.

*NOTICE*

If no evaluation period is required, the first and second steps can be performed together.

- 3. At the EMC Licensing site:
	- a. Open the activation menu.
	- b. Type the LAC and the host ID of the NetWorker server to obtain the software license certificate.

#### **Note**

EMC Licensing confirms the license activation by email, and provides you with access to your permanent entitlements online. You can also send the certificate to an email address of your choice or print and save in a PDF format. The product license activation letter contains the license key (permanent enabler codes and auth codes).

4. Apply the license key on the NetWorker server.

## FAQ: capacity licensing

This section provides answers to frequently asked questions about NetWorker capacity licensing.

#### What is the NetWorker capacity licensing model?

EMC NetWorker capacity licensing is a licensing option that enablers customers to license the NetWorker software by using a single metric, source capacity in terabytes. The capacity licensing option has been available since October, 2010.

#### Who are the target customers for capacity licensing?

The capacity licensing model is available to both new and existing NetWorker customers with NetWorker server 7.6 SP1 and higher.

- $\bullet$  Capacity licensing is price-effective for environments with a large number of backup clients or environments with advanced backup technology, such as Microsoft applications, Oracle and other application and database modules, deduplication, and disk/VTL backup.
- <sup>u</sup> Traditional licensing is price-effective for environments with a small number of backup clients or environments with basic backup technology, such as standard clients and tape backup.

#### What are the ground rules for the customer environment to use the capacity licensing model?

The NetWorker server or datazone must have NetWorker 7.6 SP1 or later. The customer environment will be examined on a periodic basis.

#### Is the capacity licensing model a replacement for the existing NetWorker licensing model?

Capacity licensing is an alternative to the traditional licensing model.

Customers can choose traditional or capacity licensing but can use only one method per NetWorker server or datazone.

#### What are the benefits of NetWorker capacity licensing?

Capacity licensing dramatically simplifies license management and maintenance renewals. There is not need to manage numerous license keys, and the model offers early and unlimited access to most NetWorker features, options, and modules.

#### What NetWorker options and modules can be deployed with NetWorker capacity licensing? What NetWorker options and modules are not included?

With capacity licensing, you can deploy unlimited quantities of NetWorker options and modules to protect up to the amount of licensed capacity. [NetWorker capacity licensing](#page-59-0) [options and modules on page 60](#page-59-0) lists the available options and modules.

#### *NOTICE*

SnapImage is not included in the NetWorker capacity licensing and must be ordered separately.

#### What is the definition of source capacity?

Source capacity is defined as the total capacity of data on clients or devices on which the NetWorker software is installed or for which the NetWorker software is used to provide data protection functionality.

#### Does the capacity calculation include data on client systems that are not protected by NetWorker?

No, only data being protected by the NetWorker software is used in the capacity calculation.

#### Does the capacity calculation include data that is no longer on the client when the backup image is retained by NetWorker for recovery?

No, this data is excluded from the source capacity calculation.

For example, the capacity calculation does not include a SQL server with 5 TB that is no longer in production and is not backed up by the NetWorker software when its old backups are still retained by the NetWorker software for recovery. In this case, this SQL server is not used in the source capacity calculation.

#### How does the capacity calculation handle source data that is deduplicated?

The quantity of pre-deduplicated data is included in the capacity calculation. Licensing is based on source terabytes, irrespective of the data deduplication technology that the NetWorker software applies.

#### Can this model be used in an integrated NetWorker and Avamar environment?

Yes, NetWorker capacity licensing is based on source terabytes, irrespective of where the data is moved. For example:

- $\bullet$  Tape
- Disk
- $\bullet$  VTL
- <sup>u</sup> Avamar Data Store
- Data Domain

The back-end Avamar solution can be purchased separately as with the traditional licensing model.

#### Can this model be used in an integrated NetWorker and Data Domain environment? Yes, NetWorker capacity licensing is based on source terabytes, irrespective of where the data is moved. For example:

- $\bullet$  Tape
- Disk
- $\bullet$  VTL
- ◆ Avamar Data Store
- $\bullet$  Data Domain

#### Is Data Domain Boost support included in the capacity licensing model?

Yes, the integration of DD Boost is included. However, a separate license for the Data Domain system software option is required.

#### How is source capacity measured?

Source capacity is defined as the total capacity of data on the clients or devices on which:

- $\bullet$  The NetWorker software is installed.
- The NetWorker software is used to provide data protection.

Source capacity is measured as the total capacity of data that is protected by the NetWorker software over a two-month period (60 days). This is irrespective of where the data is backed up, for example, to a tape, disk, VTL, Avamar Data Store, or Data Domain system:

- $\bullet$  For pre-deduplicated data, the quantity of data is included in the calculation.
- For synthetic full backups, where the combination of infrequent full backups is supplemented with regularly scheduled incremental backups, total capacity is measured as the total capacity of the most recent full backup, even if that backup is older than 60 days.

#### How is capacity measured in an environment where a single full backup is followed by incremental backups that run for more than 60 days, in which case there will not be any full backups for the last 60 days?

For synthetic full backups, where the combination of infrequent full backups is supplemented with regularly scheduled incremental backups, total capacity is measured as the total capacity of the most recent full backup, even if that backup is older than 60 days.

#### Does capacity licensing require enablers? Does a customer still use EMC Licensing in the capacity model?

Yes, capacity licensing requires a small set of license enablers that you download from the EMC online support licensing site.

#### What license enablers are required for capacity licensing?

There are two types of license enablers associated with capacity licensing:

- <sup>u</sup> NetWorker Datazone Enabler
- $\bullet$  Tiered Capacity Entitlement License Enabler

Each installation of NetWorker server software must be licensed with a NetWorker Datazone Enabler. This enabler, when installed on the NetWorker server turns on the software for capacity licensing. Without it, the NetWorker datazone remains under the traditional licensing model. One NetWorker Datazone Enabler is required for each NetWorker server or datazone.

In addition to the NetWorker Datazone Enabler, the appropriate number of capacity entitlement licenses must be applied per NetWorker server or datazone.

#### *NOTICE*

SnapImage are not included in the NetWorker capacity licensing and must be ordered separately.

#### Can the Capacity Entitlement Licenses be split across NetWorker servers? No, the Capacity Entitlement Licenses cannot be split across NetWorker servers. Individual Capacity Entitlement Licenses are required for each NetWorker server or datazone.

For example, if NetWorker server A protects 10 TB capacity and NetWorker server B protects 20 TB capacity:

- $\bullet$  NetWorker server A requires at least a 10 TB Capacity Entitlement License.
- NetWorker server B requires at least a 20 TB Capacity Entitlement License.

#### How is license entitlement proved during the NetWorker license audit process?

The capacity entitlements are listed in the Registrations Report in NMC. This report is used as proof of entitlement, based upon the Capacity Entitlement Licenses that have been applied by the NMC administrator.
# CHAPTER 4

# Troubleshooting and Best Practices

This chapter includes the following topics:

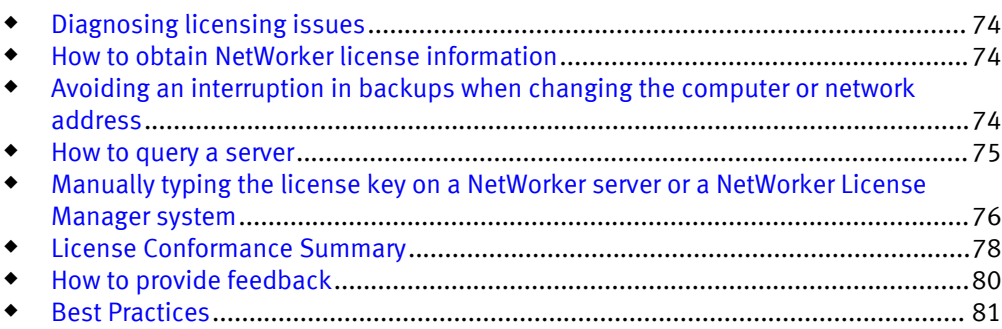

## <span id="page-73-0"></span>Diagnosing licensing issues

Ensure that you check the NetWorker logs and alerts for licensing information.

The following circumstances might cause an interruption in backups:

- A required enabler code (temporary evaluation enabler, license enabler, or authorization code) is missing. For example, a storage node enabler is missing which results in an insufficient number of licenses on the system.
- $\bullet$  An enabler code has expired.
- $\bullet$  An update enabler is missing.
- $\bullet$  A new client was added, which requires an existing enabler code to be released through the deletion of an old client.
- Old enabler codes must be deleted before new enabler codes are applied.
- Following a host ID change, an authorization code is invalid. However, permanent enabler codes remain the same. A re-host must be processed through EMC Powerlink Licensing to obtain the new set of authorization codes based on the new locking ID.
	- If using the traditional licensing model, refer to [Obtain the host id of the networker](#page-21-0) [server on page 22](#page-21-0) for more information on how to obtain a locking ID.
- The IP address of the NetWorker server is changed during an update, which invalidates an existing enabler code.
- ◆ A NetWorker server is migrated to a new host without obtaining a Host Transfer Affidavit.
- $\bullet$  The server was moved to a new operating system, for example, from Solaris to Linux, which invalidates an existing enabler code or host ID.
- $\bullet$  An enabler code, already in use by a NetWorker server, is applied to a second NetWorker server.

## How to obtain NetWorker license information

To obtain license information from a NetWorker server, use the nsrlic command. For NetWorker release 7.5 or later, check the License Conformance Summary in NMC as well. The following sources provide more information:

- $\bullet$  nsrlic man page on UNIX
- nsrlic man page information in the EMC NetWorker Command Reference Guide
- **EMC NetWorker Administration Guide**

## Avoiding an interruption in backups when changing the computer or network address

Follow this procedure to avoid an interruption in backups if you move the NetWorker software from one computer to another, or you change the network address of a computer after the software is installed.

#### <span id="page-74-0"></span>Procedure

- 1. Obtain the host ID of the original server and the new server. The host ID appears in the server's Registration window. [Obtain the host ID of the NetWorker server on page 22](#page-21-0) provides more information.
- 2. Contact EMC Powerlink Licensing to obtain the new auth code for the NetWorker server.
- 3. Perform either of the following:
	- Configure the new NetWorker server with the new auth codes obtained from EMC Powerlink Licensing.
	- Install and configure the NetWorker License Manager software with the new auth codes obtained from EMC Powerlink Licensing.

### How to query a server

Use the following procedure to query a NetWorker server.

To query a specific server, type the -s *server* option at the command line:

- $\bullet$  On Linux and UNIX: /usr/sbin/nsrlic -s bacoor
- On Windows: networker install dir\bin\nsrlic -s bacoor where *bacoor* is the server name that is being queried.

A report is produced with various quantities and servers indicated. This report includes all client licenses including those for modules and features such as NDMP. However, it does not list device licensing details.

### Querying a server for all information

To query a specific server for all information, type the -v server option at the command line:

**/usr/sbin/nsrlic -v bacoor**

where -v is for a verbose query for bacoor.

This query may be helpful in troubleshooting license issues. A verbose report is produced with various quantities indicated.

### How to determine the number of available client licenses

To determine the number of available client licenses, look at the following line:

"nsrlic: Remaining"

In the previous listing, where it indicates sv=12 this means this particular server has 12 licenses available. Also, you can look to the STANDARD CLIENT LICENSES section and locate: "Remaining: 12." This is another indication of the number of available servers.

#### Verbose report

```
12116:nsrlic: License Summary:
66441:nsrlic: Available: sv=12, virt=1, ndmp=0
64047:nsrlic: Borrowed: sv_borrowed=2
66442:nsrlic: Remaining: sv=7, virt=3, ndmp=0
nsrlic: Connected Clients: (4)
nsrlic: Saturn, Mars, Venus, Jupiter
nsrlic: Connected Virtual Client Physical hosts: (3)
nsrlic: esx-11 esx-38 sol-zone-jupiter
STANDARD CLIENT LICENSES
Available: 12
Used: 3
```
<span id="page-75-0"></span>Loaned to Virtual: 2 Remaining: 7 Connected Clients: Saturn, Mars, Venus, Jupiter VIRTUAL CLIENT LICENSES Available: 1 Borrowed from Server: 2 Used: 3 Remaining: 0 Connected Virtual Client Physical: esx-11, esx-38, sol-zone-jupiter NDMP CLIENT LICENSES Available: 0 Used: 0 Remaining: 0 Connected Clients SERVER/CLUSTER CLIENT TYPES AIX: 0 Digital UNIX: 0 HP UX: 0 HP MPE: 0 Linux: 0 NetWare: 0 Network Appliance: 0 IBM DYNIX/ptx: 0 SGI: 0 Solaris: 2 SunOS: 0 UnixWare: 0 Windows NT Server: 8 WORKSTATION CLIENT TYPES DOS: 0 Macintosh: 0 OS/2: 0 OS/2: 0 Windows 3.1x: 0 Windows 95: 0 Windows NT Workstation: 1 UX/4800: 0 Others: 0<br>Defined Clients PRE-5.0 CLIENT TYPES APPLICATION LICENSES NetWorker Module for Microsoft SQL Server Available: 1 Used: 1 Remaining: 0 Connected Clients: SQLhost\_7 NetWorker Module for Microsoft Exchange Server Available: 4 Used: 3 Remaining: 1 Connected Clients: Exch1, Exch17, Exch18 NetWorker Module for Oracle, Unix Client/1 Available: 2 Used: 0 Remaining: 2 Connected Clients:

## Manually typing the license key on a NetWorker server or a NetWorker License Manager system

#### *NOTICE*

Automatically importing and installing the NetWorker permanent enablers and authorization codes from EMC Powerlink Licensing is the recommended way to obtain and install NetWorker permanent enablers and authorization codes. Do not perform these steps manually unless you cannot import and install automatically.

#### <span id="page-76-0"></span>Procedure

- 1. Start the NetWorker Management Console software.
- 2. Open the Administration window:
	- a. In the Console window, click Enterprise.
	- b. In the left pane, click a NetWorker server in the Enterprise list.
	- c. In the right pane, click the application.
	- d. From the Enterprise menu, select Launch Application. The Administration window is launched as a separate application.
- 3. In the Administration window, click Configuration.
- 4. In the left pane, select Registrations.
- 5. From the File menu, select New. The Create Registration dialog box appears.
- 6. Leave the Identity area blank. The name of the product to be licensed will be extracted from the enabler and displayed in the Registrations area.
	- a. Apply the permanent base enabler (for the NetWorker server) and its auth code last, after having applied all other permanent enablers.
	- b. Once a base enabler is applied, any device that does not yet have its auth code applied might be disabled, and would have to be re-enabled manually.
- 7. In the Configuration area of the Create Registration window, type the enabler code for the product to be licensed.

The enabler code can be found in the product license activation letter. It is an 18 character or 24-character alphanumeric code.

A 24-character enabler signifies a bulk enabler intended for installation only on a NetWorker License Manager server. When typing the enabler for the NetWorker server, consider typing Base Enabler in the Comment field of either the Create Registration or Properties window.

- 8. Click OK to apply the enabler and leave the Create Registration window.
- 9. Select and right-click the product in the Registrations area. The Properties window appears.

The Configuration area of the window now displays the following information:

- $\bullet$  Enabler code number
- Product name
- Enable code expiration date

10. In the Auth code field, type the corresponding auth code.

- You can find the auth code in the product license activation letter. It is a unique 8character alphanumeric code.
- The auth code is node-locked, which means that it can only be applied to a specific host and host ID. It can also be used only with the specific enabler code with which it was associated in the product activation letter. Do not confuse the auth code with the License Authorization Code (LAC).
- The product is now listed in the Registrations area. The enabler expiration date appears in the Expiration date column. This date is 45 days after the date on which the enabler was typed.

The following tips apply to the auth code:

- <span id="page-77-0"></span>• When applying an enabler from a license key (in other words, once the software is paid for and the license certificate has been activated), always apply its corresponding auth code at the same time.
- Do not use a NetWorker system as a production system unless the auth codes have been applied.
- If the host ID (NetWorker server) changes, all auth codes become invalid. There is a 15-day period during which a host transfer can be done in EMC Powerlink Licensing. During that period, reregister and reapply the auth codes on the NetWorker server.
- 11. Click OK. The new license is added and appears in the right pane.
- 12.Confirm that the auth code is correct for the enabler to which it has been applied.

If the authorization process is successful, the expiration date for the license appears: Authorized - No expiration date.

13.Check to confirm that the authorization has been verified. For example:

- In the Registrations area of the screen, the Expiration date column entry for the product has changed and now says "Authorized - No expiration date."
- If the authorization is not verified:
	- Check the host ID of the machine on which you are registering the codes and refer to the License authorization certificate to ensure that the authorization codes are based on the same host ID. If the host ID differs, use the re-host option in EMC Powerlink licensing to issue new matching authorization codes.
	- Contact the http://Powerlink.EMC.com website for detailed instructions.
- 14.To add any additional enabler codes and auth codes, repeat [step 4 on page 84 on](#page-76-0) [page 77](#page-76-0) to step 13 on page 86 on page 78.

## License Conformance Summary

In the course of using NetWorker software to protect enterprise data, users add clients, modules, and devices as needed. It can be helpful to see a summary report of the current license information for any given NetWorker server.

A summary report enables users to determine several things. For example:

- $\bullet$  Which or how many products or features have been enabled
- <sup>u</sup> Which or how many licenses have been purchased and authorized
- $\bullet$  Which or how many of those licenses have been used and, conversely, how many are still available to use
- How many additional licenses might be needed
- Whether the number of licenses conforms to the number of licenses in use

From the Console, a License Conformance Summary report that shows relevant information about the NetWorker related product licenses purchased or under evaluation can be run.

The information is presented in a tabular form that displays installed products, licenses that are in conformance, and which additional licenses, if any, must be obtained in order to close conformance gaps.

In addition to product and license information, the summary displays certain details about the environment and the software version that is run by the NetWorker server.

### Accessing the License Conformance Summary

Follow this procedure to display the License Conformance Summary.

#### Procedure

- 1. In the main Console window, click the Enterprise button on the taskbar.
- 2. Highlight a host in the navigation tree, and then in the right pane, right-click NetWorker, and select Launch Application. The NetWorker Administration window appears.
- 3. Click the Configuration button on the taskbar.
- 4. Select Configuration > License Conformance Summary on the toolbar. The License Conformance Summary appears.
- 5. When finished, click OK or Cancel to exit the summary.
- 6. The License Conformance Summary can also be displayed by right-clicking Registrations in the server's navigation tree, and selecting License Conformance Summary.

### License Conformance Summary details

The License Conformance Summary provides the following information:

- Server and environment information:
	- **.** NetWorker Server: Name of the NetWorker server.
	- Version: NetWorker software release and build number.
	- Full Conformance: Possible values are Yes, No, or, if in evaluation mode, Eval.
	- **Base License: Possible values include:** 
		- The NetWorker edition that is installed
		- Eval indicates evaluation mode.
		- Yes or No indicates whether an authorization code has been applied to the license.
		- Disabled indications that the server has been disabled.
	- Operating System: Operating system installed on the NetWorker server.
	- Report Date: Date and time when the summary was created.
- License related information is displayed in the following columns:
	- License: Type of license. For example, Storage Node, Client, module name.
	- Number Used: How many licenses of this type have been used.
	- <sup>l</sup> Number of Licenses: How many licenses of this type are installed and not expired on the server. While the license is in evaluation mode, the number displayed is the maximum number possible for the license type.
	- % Conformance: Degree to which the number of licenses purchased is less than or equal to the number used. For DiskBackup Option and Virtual Tape Library, this might be blank, because more than one device can be created for each license of these license types.
	- <sup>l</sup> Notes: Additional information, specific to the license type, provided by the system. For example, the capacity of a DiskBackup license.
- <span id="page-79-0"></span>• A checksum (five groups of generated alphanumeric characters) is listed at the bottom of the summary if the summary contents are valid. Users may ignore this line.
- <sup>u</sup> For the DiskBackup Option (DBO) and the Virtual Tape Library (VTL) frames license types, the Number Used is the number of DBO devices or VTL jukeboxes that the user has created. The Number of Licenses is the number of DBO licenses or VTL frame licenses that are installed. DBO and VTL are the only license types for which the Number Used can exceed the Number of Licenses. This is because more than one device can be created for each license of this type.
- $\bullet$  The License Conformance Summary is not available for use with the NetWorker License Manager software.
- The License Conformance Summary supports the standard Console table functions, such as Print and Export.
- $\bullet$  A time-stamped snapshot License Conformance Summary is sent to the */nsr/logs* directory at the start of each quarter.
- The NetWorker server updates license information only once daily, at noon. Changes made after noon will be reflected in the next day's update.
- License Conformance is a new attribute for the server (nsr) resource.
- License Conformance Checksum is a new attribute used by the system to maintain the integrity of the summary.

When viewing the License Conformance Summary, consider the following:

- ◆ For the DiskBackup Option (DBO) and the Virtual Tape Library (VTL) frames license types, the Number Used is the number of DBO devices or VTL jukeboxes that the user has created. The Number of Licenses is the number of DBO licenses or VTL frame licenses that are installed. DBO and VTL are the only license types for which the Number Used can exceed the Number of Licenses. This is because more than one device can be created for each license of this type.
- $\bullet$  The License Conformance Summary is not available for use with the NetWorker License Manager software.
- The License Conformance Summary supports the standard Console table functions, such as Print and Export.
- A time-stamped snapshot License Conformance Summary is sent to the /nsr/logs directory at the start of each quarter.
- The NetWorker server updates license information only once daily, at noon. Changes made after noon will be reflected in the next day's update.
- License Conformance is a new attribute for the server (nsr) resource.
- License Conformance Checksum is a new attribute used by the system to maintain the integrity of the summary.

### How to provide feedback

To provide feedback:

- <sup>u</sup> If error messages appear in the output file or you would like to provide feedback, contact EMC Powerlink Licensing at licensing@EMC.com.
- If you cannot determine the reason for a failure or experience problems with updating the NetWorker license, contact EMC Powerlink Licensing at licensing@emc.com. Additionally, you can also open a Service Request on Powerlink.EMC.com.

### <span id="page-80-0"></span>Best Practices

This section outlines the best practices for licensing the NetWorker software.

### Using a licensing template

When determining which licenses are required, try using a template, which can prevent forgotten licenses. For example:

- Start with the NetWorker server (the base license).
- Determine the desired NetWorker Server Edition.
- Calculate the client licenses.
- $\bullet$  Calculate the dedicated storage node licenses.
- $\bullet$  Calculate the autochanger or silo licenses.
- $\bullet$  Calculate the Virtual Tape Library (VTL) licenses.
- Calculate the Disk Backup Option (DBO) licenses.
- $\bullet$  Calculate any additional licenses, such as database module licenses. A template can also help determine the *necessary* licenses for a given configuration, which does not necessarily mean that all of these licenses must be purchased, since certain licenses are included in other licenses. For example, base licenses include a certain number of client licenses.

### NetWorker license tips

The following tips apply to the NetWorker licenses:

- ◆ Calculating NetWorker licenses can sometimes be difficult. For example, recent software changes might not apply yet to the current NetWorker release.
- Prior to NetWorker 7.5, update numbers do not equate to NetWorker release numbers. For example:
	- The update enabler called Update/8 updates the software to NetWorker release 7.0.
	- The update enabler called Update/9 updates the software to NetWorker release 7.3 or NetWorker release 7.4.
- Always check the current version of *EMC NetWorker Release Notes* for your installed release for possible licensing changes.

### Using the base enabler

The following tips apply to the base enabler.

- As soon as the base enabler is typed, evaluation mode ends. The function that was available during a 30-day evaluation mode must be specifically enabled with either an evaluation or permanent enabler.
- When entering a group of enablers, always type the base enabler last to avoid disabling the non-base enabled features.

### Applying the auth code

The following tips apply to the auth code:

- When applying an enabler from a license key (in other words, once the software is paid for and the license certificate has been activated), always apply its corresponding auth code at the same time.
- Do not use a NetWorker system as a production system unless the auth codes have been applied.
- $\bullet$  If the host ID (NetWorker server) changes, all auth codes become invalid. There is a 15-day period during which a host transfer can be done in EMC Powerlink Licensing. During that period, re-register and reapply the auth codes on the NetWorker server.

### Upgrading or downgrading the base enabler

If already installed, a base enabler cannot be deleted. However, you can upgrade or downgrade the base enabler by using the nsrcap command.

If a base enabler has already been installed on a NetWorker server for extended evaluation, an error message appears when you attempt to install a new base enabler.

Follow this procedure to upgrade or downgrade the base enabler.

### Procedure

- 1. Open a command prompt on the NetWorker server.
- 2. Type the following at the command line:

nsrcap -u *base\_enabler\_code* -a *authorization\_code*

# CHAPTER 5

# NetWorker License Manager

This chapter includes the following topics:

The latest EMC NetWorker License Manager Installation and Administration Guide provides more information on how to install and use the NetWorker License Manager.

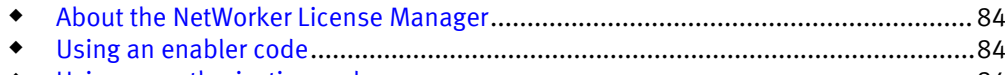

<sup>u</sup> [Using an authorization code](#page-83-0)..................................................................................84

### <span id="page-83-0"></span>About the NetWorker License Manager

The NetWorker License Manager software provides centralized license management, which enables you to maintain all of an enterprise's NetWorker licenses from a single computer.

With the NetWorker License Manager, you can move NetWorker software from one computer to another, or change the IP address on an existing NetWorker server without having to reauthorize the software. The NetWorker License Manager can be installed as an option during the NetWorker software installation.

The latest NetWorker License Manager Installation and Administration Guide provides more information on how to install and use the NetWorker License Manager.

### Using an enabler code

Use the following procedure to add an enabler code by using the License Manager software.

#### Procedure

- 1. From the Console window, click Setup.
- 2. Right-click Licensing, then select New. The Create dialog box appears.
- 3. In the Enabler Code attribute, type the enabler code and leave the other attributes blank.
- 4. Click OK.

### Using an authorization code

Follow this procedure to type an authorization code by using the NetWorker License Manager software.

#### Procedure

- 1. From the Console window, click Setup and then click Licensing.
- 2. Right-click the license to be authorized, then select Properties. The Properties dialog box appears.
- 3. In the Auth Code attribute, enter the authorization code for the product (the authorization code assigned to the specified permanent enabler or update enabler code).
- 4. Click OK. The license is now permanently enabled.

<span id="page-84-0"></span>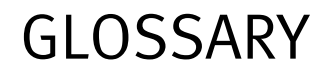

This glossary contains definitions for terms used in this guide.

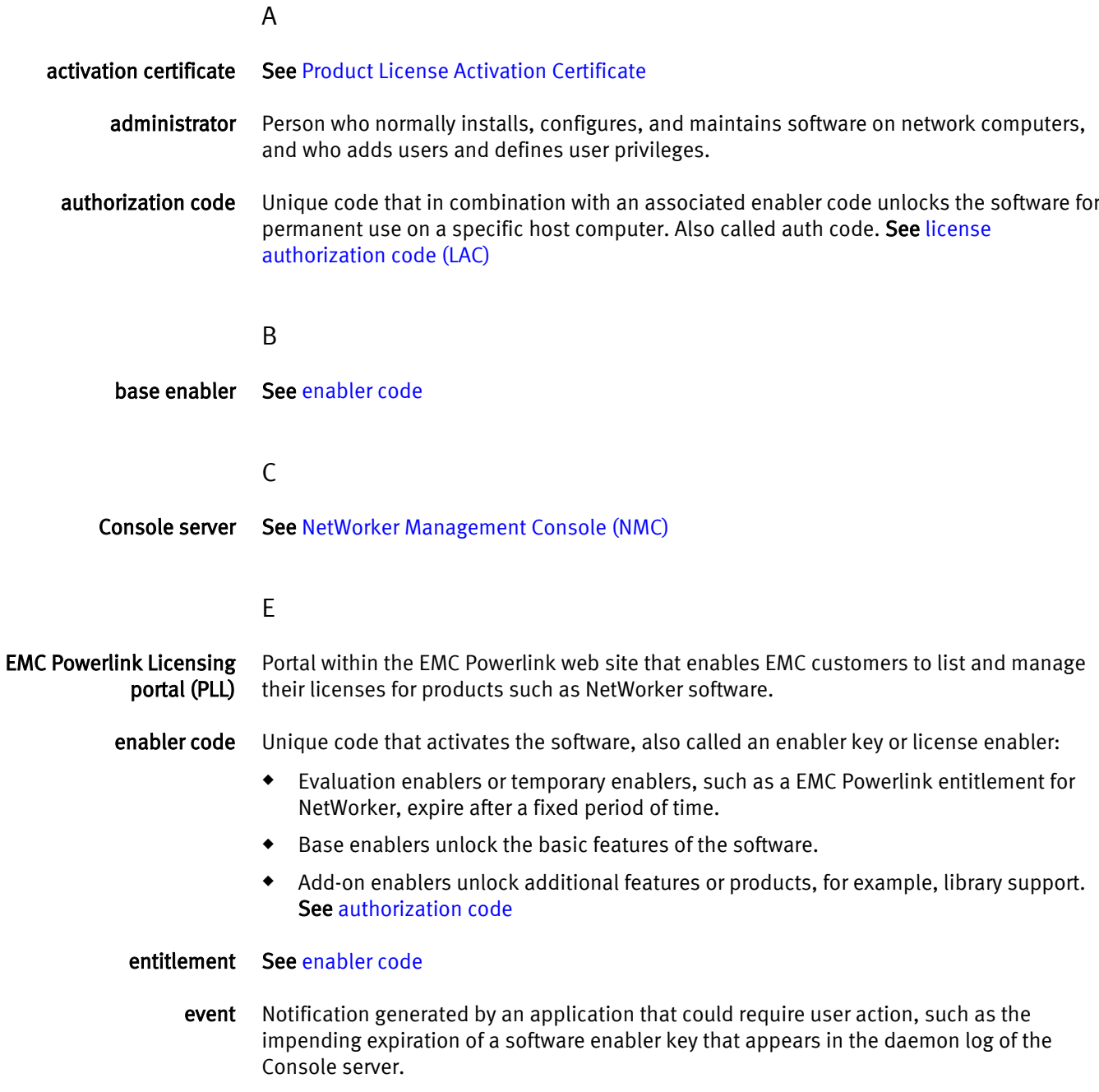

<span id="page-85-0"></span>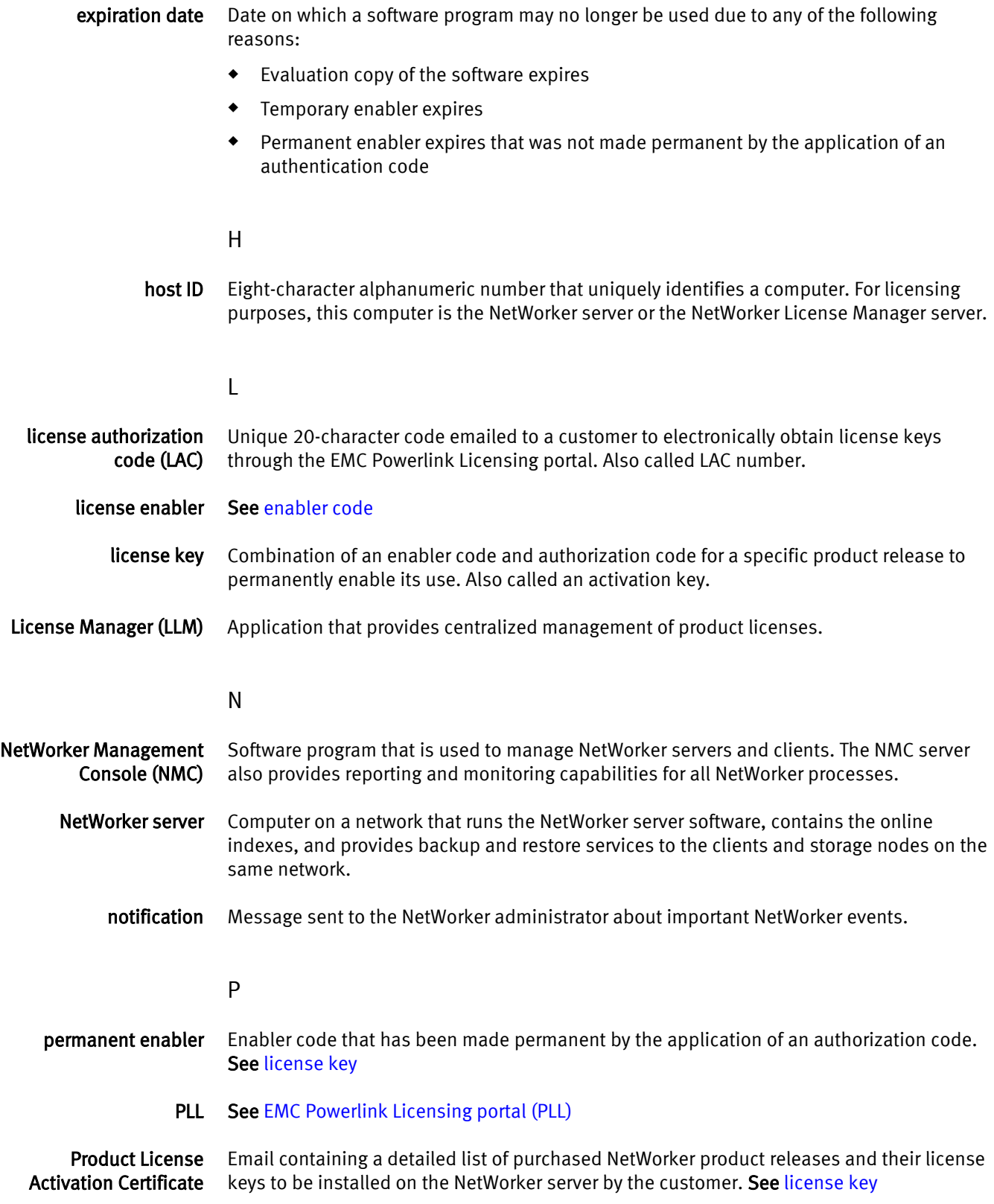

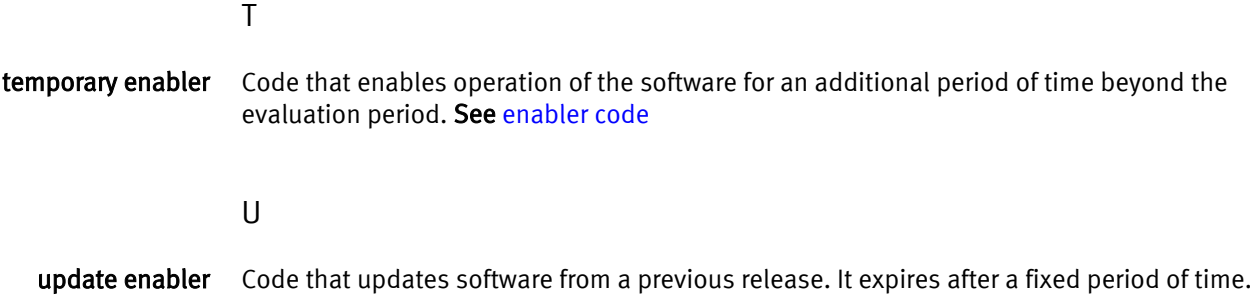

Glossary